## T60d/ds

**Para obtener una copia en español de esta Guía del Usuario, visite nuestra página Web en www.SonyEricsson.com o, si se encuentra en Estados Unidos, también puede llamar al 1-800-374-2776.**

**Register your new phone, purchase Ericsson original accessories and see the latest in products by visiting us at: www.SonyEricsson.com/phones.**

#### 4/02 PBM

This manual is published by Ericsson Inc., without any warranty. Improvements and changes to this manual necessitated by typographical errors, inaccuracies of current information, or improvements to programs and/or equipment, may be made by Ericsson Inc., at any time and without notice. Such changes will, however, be incorporated into new editions of this manual.

"Ericsson", "Ericsson L" and "ERICSSON ORIGINAL ACCESSORIES" are each registered U.S. Trademarks owned by Telefonaktiebolaget L M Ericsson of Sweden.

"Microsoft", "Windows" and the design plus words "Microsoft Windows" are each either registered and/or pending U.S. Trademarks owned by Microsoft Corporation of Redmond, Washington, U.S.A.

Trademarks referred to herein are trademarks of their respective companies.

Findemarks referred to herein are trade<br>
ne, purchase Ericsson original<br>
Irademarks referred to herein are trade<br>
respective companies.<br>
Moreon and the respective companies.<br>
19 Text Input is licensed under one or<br>
followi T9 Text Input is licensed under one or more of the following: U.S. Pat. Nos. 5,818,437, 5,953,541, 5,187,480, 5,945,928, and 6,011,554; Canadian Pat. No. 1,331,057; United Kingdom Pat. No. 2238414B; Hong Kong Standard Pat. No. HK0940329; Republic of Singapore Pat. No. 51383; Euro.Pat. No. 0 842 463 (96927260.8) DE/DK, FI, FR, IT, NL, PT, ES, SE, GB; and additional patents are pending worldwide.

The BLUETOOTH trademarks are owned by Bluetooth SIG, Inc., U.S.A.

Some menus/features are operator dependent.

© 2001, Ericsson Inc. All rights reserved.

Publication Number: **AE/LZT 123 7188 R1**

Printed in USA

Not for Commercial Use

## Table of Contents

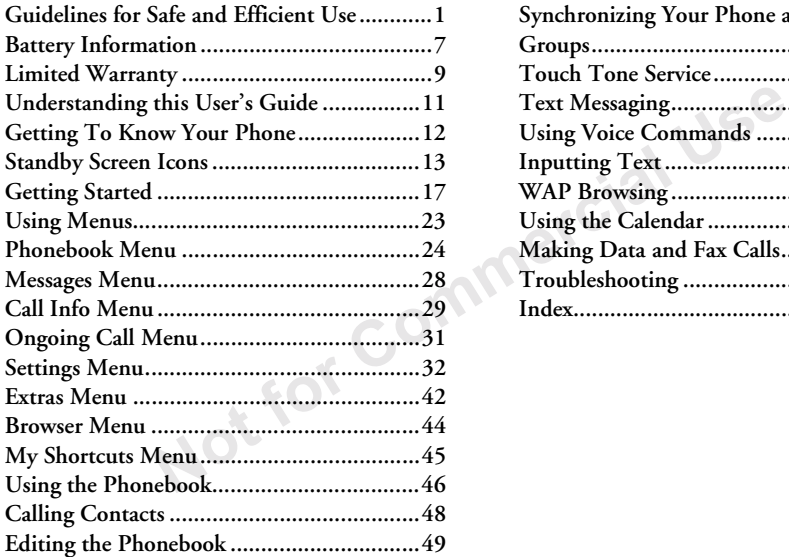

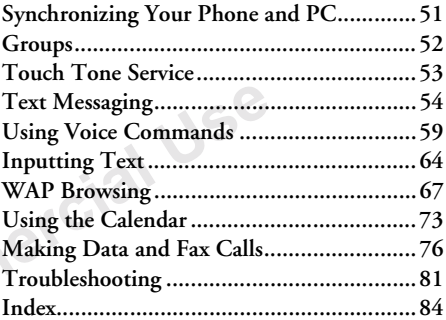

Not for Commercial Use

# <span id="page-4-0"></span>Guidelines for Safe and Efficient Use

Your mobile phone is a highly sophisticated electronic device. To get the most out of your mobile phone, please read this text about product care, and safe and efficient use.

#### Product Care and Maintenance

**Do not** expose your product to liquid or moisture or to humidity.

**Do not** expose your product to extreme high or low temperatures.

**Do not** expose your product to lit candles, cigarettes, or cigars, or to open flames, etc.

**Do not** drop, throw or try to bend your product as rough treatment could damage it.

**Do not** paint your product as the paint could obstruct the earpiece, microphone or any moveable parts and prevent normal use.

**Do not** attempt to disassemble your product. Your product does not contain consumer serviceable components. Only Sony Ericsson authorized personnel should perform service.

**Do not** use any accessories other than Ericsson or Sony Ericsson branded originals intended for use with your

product (hereinafter referred to as "original accessories"). Use of non-original accessories may result in loss of performance, damage to the product, fire, electric shock or injury. The warranty does not cover product failures which have been caused by use of non-original accessories.

Treat your product with care, keep it in a clean and dustfree place.

#### Antenna Care

Your mobile phone is equipped with either an internal or external antenna.

To avoid impaired performance, please ensure that your mobile phone's antenna is not damaged.

Do not remove the antenna yourself.

**EXECUTE:**<br> **Naintenance**<br>
duct to liquid or moisture or to<br>
Treat your product with care, keep it in<br>
the place.<br>
duct to extreme high or low<br> **Antenna Care**<br>
Your mobile phone is equipped with ei<br>
s, etc.<br>
try to bend yo Only use an antenna that has been specifically designed by Sony Ericsson for your mobile phone. Use of unauthorized or modified antennas could damage your mobile <sup>p</sup>hone and may violate the appropriate regulations, causing loss of performance and SAR levels above the recommended limits (see below).

## Efficient Use

For optimum performance with minimum power consumption please:

- If your mobile phone is equipped with a retractable antenna, Sony Ericsson recommends that the antenna should be kept fully retracted (closed) while the phone is worn on the body to avoid the antenna touching, or coming in close proximity to, the body.
- Hold your mobile phone as you would any other telephone. While speaking directly into the mouthpiece, angle the antenna in a direction up and over your shoulder.
- Do not touch the antenna when the mobile phone is in use. Touching the antenna affects call quality, may cause the mobile phone to operate at a higher power level than needed and may shorten talk and standby times.
- Do not use the mobile phone when the front and/or back cover is removed from the unit.
- If your mobile phone is equipped with infrared, never direct the infrared ray at anyone's eye and make sure that it does not disturb any other infrared units.

## Radio Frequency (RF) Exposure and SAR

Your mobile phone is a low-power radio transmitter and receiver. When it is turned on, it emits low levels of radio frequency energy (also known as radio waves or radio frequency fields).

Illy retracted (closed) while the phone is<br>
softwormments around the world hay to avoid the antenna touching, or<br>
softworm and comprehensive international safety<br>
proximity to, the body.<br>
Le phone as you would any other<br>
s Governments around the world have adopted comprehensive international safety guidelines, developed by scientific organizations\*, e.g. ICNIRP (International Commission on Non-Ionizing Radiation Protection), through periodic and thorough evaluation of scientific studies. These guidelines establish permitted levels of radio wave exposure for the general population. All Sony Ericsson mobile phone models are designed to operate within these stringent levels. The levels include a safety margin designed to assure the safety of all persons, regardless of age and health, and to account for any variations in measurements.

Specific Absorption Rate (SAR) is the unit of measurement for the amount of radio frequency energy absorbed by the body when using a mobile phone. The SAR value is determined at the highest certified power level in laboratory conditions, but the actual SAR level of the phone while operating can be well below this value.

This is because the phone is designed to use the minimum power required to reach the network. Therefore, the closer you are to a base station, the more likely it is that the actual SAR level will decrease.

Variations in SAR below the radio frequency exposure guidelines do not mean that there are variations in safety. While there may be differences in SAR levels among mobile <sup>p</sup>hone models, all mobile phone models must be designed to meet radio frequency exposure guidelines.

Exame the phonomology exposure and SAR and the European Communication Communication Communication Communication Communication Communication Communication Communication Communication is that is the Use of the Use of the Use Accessories can significantly affect SAR compliance. For example, the Federal Communication Commission in the U.S. requires that some manufacturers' accessories shall be tested, and Sony Ericsson has done so with respect to its products. Sony Ericsson has not tested non-original accessories in conjunction with Sony Ericsson mobile <sup>p</sup>hones. It is therefore recommended that only original accessories are used in conjunction with Sony Ericsson mobile phones.

More information on radio frequency exposure and SAR can be found on: www.SonyEricsson.com

\* Examples of radio-frequency exposure guidelines and standards that Sony Ericsson mobile phone models are designed to conform to:

• International Commission on Non-Ionizing Radiation Protection (ICNIRP), "Guidelines for limiting exposure to time-varying electric, magnetic, and electromagnetic fields (up to 300 GHz)", Health Physics, vol. 74, pp 494-522, April 1998.

- 99/519/EC, "Council Recommendation of 12 July 1999 on the limitation of exposure of the general public to electromagnetic fields (0 Hz to 300 GHz)", Official Journal of the European Communities, 1999.
- IEEE C95.1-1991, "Safety levels with respect to human exposure to radio frequency electromagnetic fields, 3 kHz to 300 GHz", The Institute of Electrical and Electronics Engineers Inc. (IEEE).
- FCC Report and Order, ET Docket 93-62, FCC 96- 326, Federal Communications Commission (FCC), August 1996.
- • Radiocommunications (Electromagnetic Radiation Human Exposure) Standard 1999, Australian Communications Authority (ACA), May 1999.

### Driving

Please check if local laws and/or regulations, in the country/ state where you are, restrict the use of mobile phones while driving.

Law in many countries/states requires drivers to use a Hands Free solution. Sony Ericsson recommends that you use only Sony Ericsson or Ericsson branded Hands Free solutions intended for use with this product.

Sony Ericsson is concerned about your safety. Always give full attention to driving and pull off the road and park before making or answering a call if driving conditions so require.

Fraction of the same of the same of the same of the same discussions of the same discussion of the same discussion of the manufacturers do not allow use of their vehicles, unless a Hands Free kit the inequalisation. Check RF energy may affect some electronic systems in motor vehicles such as car stereo, safety equipment etc. In addition, some vehicle manufacturers do not allow use of mobile phones in their vehicles, unless a Hands Free kit with an external antenna supports the installation. Check with your vehicle manufacturer's representative to be sure that your mobile phone will not affect the electronic systems in your vehicle.

## Vehicles Equipped with an Air Bag

An air bag inflates with great force. Do not place objects, including either installed or portable wireless equipment, in the area over the air bag or in the air bag deployment area. If in-vehicle wireless equipment is improperly installed and the air bag inflates, serious injury could result.

## Electronic Devices

Most modern electronic equipment is shielded from RF signals. However, certain electronic equipment may not be shielded against the RF signals from your mobile phone, therefore:

#### **Pacemakers**

The Health Industry Manufacturers Association recommends that a minimum separation of six (6") inches (15 cm) be maintained between a handheld wireless phone and a pacemaker to avoid potential interference with the pacemaker. These recommendations are consistent with the independent research by and recommendations of Wireless Technology Research.

Persons with pacemakers:

- Should ALWAYS keep the phone more than six inches from their pacemaker when the phone is turned ON;
- Should not carry the phone in a breast pocket;
- Should use the ear opposite the pacemaker to minimize the potential for interference.
- If you have any reason to suspect that interference is taking <sup>p</sup>lace, turn your phone OFF immediately.

## Hearing Aids

Some digital wireless phones may interfere with some hearing aids. In the event of such interference, you may want to consult your service provider or call your local Sony Ericsson Contact Center to discuss alternatives.

#### Other Medical Devices

If you use any other personal medical device, consult the manufacturer of your device to determine if they are adequately shielded from external RF energy. Your <sup>p</sup>hysician may be able to assist you in obtaining this information.

Turn your phone OFF in health care facilities when any regulations posted in these areas instruct you to do so. Hospitals or health care facilities may be using equipment that could be sensitive to external RF energy.

Turn your phone OFF in any facility where posted notices so require.

## Aircraft

- Turn off your mobile phone before boarding any aircraft.
- To prevent interference with communication systems, you must not use your mobile phone while the plane is in the air.
- Do not use it on the ground without permission from the crew.

#### Blasting Areas

Turn off your mobile phone when in a blasting area or in areas posted "turn off two-way radio" to avoid interfering with blasting operations. Construction crews often use remote control RF devices to set off explosives.

## Explosive Atmosphere

Explosive Atmosphere<br>
nexternal RF energy. Your<br>
nexternal RF energy. Your<br>
nexternal RF energy. Tour and the commentially explosive atmosphere. It is in<br>
the comment of the comment of the set are singular phone or its acc Turn off your mobile phone when in any area with a potentially explosive atmosphere. It is rare, but your mobile <sup>p</sup>hone or its accessories could generate sparks. Sparks in such areas could cause an explosion or fire resulting in bodily injury or even death.

Areas with a potentially explosive atmosphere are often, but not always, clearly marked. They include fuelling areas, below deck on boats, fuel or chemical transfer or storage facilities, and areas where the air contains chemicals or particles, such as grain, dust, or metal powders.

Do not transport or store flammable gas, liquid, or explosives in the same compartment of your vehicle that contains your mobile phone and accessories.

## Power Supply

Connect the AC power adapter only to designated power sources as marked on the product.

To reduce risk of damage to the electric cord, remove it from the outlet by holding onto the AC adapter rather than the cord.

Make sure the cord is positioned so that it will not be stepped on, tripped over or otherwise subjected to damage or stress.

To reduce risk of electric shock, unplug the unit from any power source before attempting to clean it.

The AC power adapter must not be used outdoors or in damp areas.

DANGER - Never alter the AC cord or plug. If the plug will not fit into the outlet, have a proper outlet installed by a qualified electrician. Improper connection can result in risk of electric chock.

#### Children

DO NOT ALLOW CHILDREN TO PLAY WITHYOUR MOBILE PHONE OR ITS ACCESSORIES. THEY COULD HURT THEMSELVES OR OTHERS, OR COULD ACCIDENTALLY DAMAGE THE MOBILE PHONE OR ACCESSORY. YOUR MOBILE PHONE OR ITS ACCESSORY MAY CONTAINSMALL PARTS THAT COULD BE DETACHED AND CREATE A CHOKING HAZARD.

## Disposing of the Product

Your mobile phone should never be placed in municipal waste. Please check local regulations for disposal of electronic products.

## Emergency Calls

## IMPORTANT!

Exerce the statement of the URI THEMSELVES OR OTHERS,<br>
This mobile phone, like any mobile phone is a term principle to clean it.<br>
This mobile phone, like any mobile proper must not be used outdoors or in<br>
alter the AC cord This mobile phone, like any mobile phone, operates using radio signals, cellular and landline networks as well as userprogrammed functions, which cannot guarantee connection under all conditions. Therefore you should never rely solely upon any mobile phone for essential communications (e.g. medical emergencies).

Remember, in order to make or receive calls, the mobile phone must be switched on and in a service area with adequate cellular signal strength. Emergency calls may not be possible on all cellular phone networks or when certain network services and/or mobile phone features are in use. Check with your local service provider.

## <span id="page-10-0"></span>Battery Information

## **Charging the Battery**

The method on the actual<br>
The denoming on the set of the set of the set of the set of the set of the first time. If<br>
It the warranty does not cover product fa<br>
a while (up to 30 minutes) before<br>
the battery meter appears i The battery delivered with your mobile phone is not fully charged. We recommend that you charge the battery for 12 hours before you use your mobile phone for the first time. If you are charging a new battery, or a battery that has run out completely, it may take a while (up to 30 minutes) before you get any indication (the battery meter appears in the display) that the battery is being charged.

Please note that you cannot turn on your mobile phone before the battery meter appears in the display.

The battery can only be charged in temperatures between  $+5^{\circ}$ C ( $+41^{\circ}$ F) and  $+45^{\circ}$ C ( $+113^{\circ}$ F).

## Battery Use and Care

A rechargeable battery has a long service life if treated properly. A new battery or one that has not been used for a long time could have reduced capacity the first fe w times it is used.

The talk and standby times depend on the actual trans mission conditions when using the mobile phone. If the mobile phone is used near a base station, less power is required and talk and standby times are prolonged.

Use only Sony Ericsson or Ericsson branded original batteries and chargers intended for use with this product. Using other batteries and chargers could be dangerous, and the warranty does not cover product failures which have been caused by use of other batteries and chargers.

- Do not expose the battery to extreme temperatures, never above +60°C (+140°F). For maximu m battery capacity, use the battery in roo m temperature. If the battery is used in low temperatures, the battery capacity will be reduced.
- Turn off your mobile phone before removing the battery.
- Use the battery for the intended purpose only.
- Do not atte mpt to take the battery apart.
- Do not let the metal contacts on the battery touch another metal object. This could short-circuit and damage the battery.
- Do not expose the battery to open flames. This could cause the battery to explode.
- Do not expose the battery to liquid.

• Do not allow the battery to be put into the mouth. Battery electrolytes may be toxic if swallowed.

### Disposing of the Battery

ercial Use The battery should never be placed in municipal waste. Please check local regulations for disposal of batteries or call your local Sony Ericsson Contact Center for information.

#### FCC Statement

This device complies with Part 15 of the FCC rules. Operation is subject to the following two conditions:

- (1) This device may not cause harmful interference, and
- (2) This device must accept any interference received, including interference that may cause undesired operation.

#### For Canadian Customers

"IC:" before the radio certification number only signifies that Industry Canada technical specifications were met.

# <span id="page-12-0"></span>Limited Warranty

Sony Ericsson Mobile Communications (USA) Inc. (Sony Ericsson), provides this Limited Warranty for your mobile <sup>p</sup>hone and any Ericsson or Sony Ericsson branded original accessory delivered with your mobile phone (hereinafter referred to as "Product").

To get maximum use of your new Product, we recommend that you follow a few simple steps:

Read the Guidelines for Safe and Efficient Use.

Read all the terms and conditions of this Sony Ericsson Warranty.

Save your original receipt. You will need it for warranty repair claims. Should your Product need warranty service, please return it to the dealer from whom it was purchased, or contact your local Sony Ericsson Contact Center or visit www.SonyEricsson.com to get further information.

#### Our Warranty

Subject to the conditions of this Limited Warranty, Sony Ericsson warrants this Product to be free from defects in material and workmanship at the time of its original purchase by a consumer, and for a subsequent period of one (1) year.

#### What We Will Do

If, during the warranty period, this Product fails to operate under normal use and service, due to defects in materials or workmanship, Sony Ericsson subsidiaries, authorized distributors or service partners will, at their option, either repair or replace the Product in accordance with the terms and conditions stipulated herein.

#### **Conditions**

- Not point to be free from defects in<br>
Not point of the stress of this Limited Warranty, Sony<br>
Safe and Efficient Use.<br>
Safe and Efficient Use.<br>
Safe and Efficient Use.<br>
Safe and Efficient Use.<br>
Conditions<br>
Safe and Efficie 1 The warranty is valid only if the original receipt issued to the original purchaser by the dealer, specifying the date of purchase and serial number, is presented with the Product to be repaired or replaced. Sony Ericsson reserves the right to refuse warranty service if this information has been removed or changed after the original purchase of the Product from the dealer.
	- 2 If Sony Ericsson repairs or replaces the Product, the repaired or replaced Product shall be warranted for the remaining time of the original warranty period or for ninety (90) days from the date of repair, whichever is longer. Repair or replacement may involve the use of functionally equivalent reconditioned units. Replaced

parts or components will become the property of Sony Ericsson.

- 3 This warranty does not cover any failure of the Product due to normal wear and tear, or due to misuse, including but not limited to use in other than the normal and customary manner, in accordance with the Sony Ericsson instructions for use and maintenance of the Product. Nor does this warranty cover any failure of the Product due to accident, modification or adjustment, acts of God or damage resulting from liquid.
- 4 Since the cellular system on which the product is to operate is provided by a carrier independent from Sony Ericsson, Sony Ericsson will not be responsible for the operation, availability, coverage, services or range of that system.
- 5 This warranty does not cover Product failures caused by software installations, modifications, service or repair or opening of the Product performed by a non-Sony Ericsson authorized person.
- 6 The warranty does not cover Product failures which have been caused by use of accessories or other peripheral devices which are not Ericsson or Sony Ericsson branded original accessories intended for use with the Product.
- 7 Tampering with any of the seals on the Product will void the warranty.
- For the South of HATICULARY CAN HITLET AND MEXIMUM (STATE CAN BE DIRECTIVE AND THE SONY EXECUTED AND EVENT SHALL SONY EXECUTED INTIGUAL TO THE SUMPLY OR THIS LIMITED TO LOST PROFIT (STATE) INTIGUAL TO THE FULL EXTEND on wh 8 THERE ARE NO EXPRESS WARRANTIES, WHETHER WRITTEN OR ORAL, OTHER THAN THIS PRINTED LIMITED WARRANTY. ALL IMPLIED WARRANTIES, INCLUDING WITHOUT LIMITATION THE IMPLIED WARRANTIES OFMERCHANTABILITY OR FITNESS FOR APARTICULAR PURPOSE, ARE LIMITED TO THE DURATION OF THIS LIMITED WARRANTY. IN NO EVENT SHALL SONY ERICSSONOR ITS LICENSORS BE LIABLE FOR INCIDENTAL OR CONSEQUENTIAL DAMAGES OF ANY NATURE WHATSOEVER, INCLUDING BUT NOT LIMITED TO LOST PROFITS OR COMMERCIALLOSS, TO THE FULL EXTENT THOSE DAMAGES CAN BE DISCLAIMED BY LAW.

Some countries/states do not allow the exclusion or limitation of incidental or consequential damages, or limitation of the duration of implied warranties, so the preceding limitations or exclusions may not apply to you.

The warranty provided does not affect the consumer's statutory rights under applicable national legislation in force, nor the consumer's rights against the dealer arising from their sales/ purchase contract.

# <span id="page-14-0"></span>Understanding this User's Guide

- A Menu Diagram is located on the inside front cover of this User's Guide. This is a quick overview of the menus in your Sony Ericsson mobile phone.
- mercial Use • Your Quick Reference Card gives you information about your Sony Ericsson mobile phone that you can take with you.
- Text that is seen in the phone's display is shown in the following typeface: **Add To Phonebook**.
- Softkey names are shown in the following typeface: Softkey.
- Key names are shown in the following typeface: CLR.
- When this guide instructs you to press a key, press and release the key.
- When this guide instructs you to press **and hold** a key, press and hold the key for one to two seconds.

# <span id="page-15-0"></span>Getting To Know Your Phone

## Phone Views

The following diagrams illustrate the front, back, and bottom views of your phone.

- <sup>1</sup> Earpiece
- 2 Side volume keys
- 3 Display
- 4 Left softkey
- 5 Joystick (4-way navigation with center select key)
- 6 Options key  $(\Xi)$
- 7 Keypad
- 8 Power On/Off key
- 9 Clear key
- 10 Right softkey

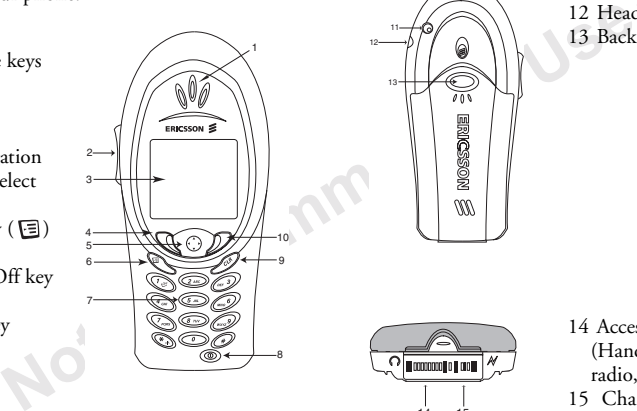

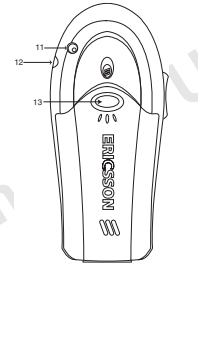

144 15 11 External antenna connector 12 Headset jack 13 Back cover latch

14 Accessory Connector (Handsfree, Charger, FM radio, MP3, Chatboard, etc.) 15 Charging connector

# <span id="page-16-0"></span>Standby Screen Icons

Every time you power on your phone, you will see the standby screen. You will also see the standby screen when you exit the menu system. This lists all of the icons that *could* appear on your standby screen.

- **Alarm icon** ( $\parallel \parallel$ ) is displayed if the alarm is set.
- 2 **Current Time** is displayed.
- 3**Signal strength** ( $\blacksquare$ ) shows the relative signal strength from the wireless system. More bars indicate a stronger signal (maximum of five bars).
- 4 **Analog/Digital channel indicator** shows whether the phone is operating in analog ( $\Box$ ) or digital ( $\Box$ ) mode.
- 5 **Battery** ( $\Box$ ) shows the relative strength of your battery. A full icon indicates a fully-charged battery.
- 6 **Network tag** indicates that the phone is in standby mode and is ready for use.
- 7 **Ringer off/Phone silent** indicates that your phone will not make ring sounds  $(\blacktriangleright)$  or that your phone will not make any sounds( $\Box$ ). Press the  $\Box$  key to enter the Options menu to toggle these options on and off.
- 8 **Auto Keylock** ( $\blacksquare$ ) indicates that pressing the keys has no effect. The keypad is locked to prevent inadvertent key presses. Press **E**, **Lock Keypad** then Select to lock your keypad. To unlock your keypad press CLR then Yes.
- 9 **Active profile** indicates the currently-selected profile. The available profiles are Normal (no icon), Meeting  $(\Box_{\blacksquare})$ , Car  $(\Box_{\blacksquare})$ , Outdoors,  $(\Box_{\blacksquare})$  Portable  $(\bigcap_{\blacksquare}$ ), Home  $(\bigcap$ , and Work ( $\bigtriangleup$ ).
- 10 Call screening  $(\times)$  allows you to reject certain inco ming calls.
- 11 **Magic Word** (  $Q$  ) indicator indicates that the Magic Word feature is enabled. [See "Magic Word" on page](#page-65-0) 62.
- 12 **Call list** (4) icon shows the number of unanswered calls you have received. The icon appears when you have missed calls.
- 13 **Message icon** ( $\boxtimes$ ) indicates that you have received an email, voicemail, or text message. The number beside the icon indicates the number of messages you have waiting.

### Options Key

undby screen. Home ( $\bullet$ ), and Work ( $\bullet$ ).<br>
isplayed if the alarm is set.<br>
played.<br>
10 Call screening ( $\angle$ ) allows you to not<br>
played.<br>
11 Magic Word ( $\angle$ ) indicator indica<br>
( $\bullet$ ) indicator indica<br>
( $\bullet$ ) indicator in The  $\Xi$  key allows you to quickly access options for some functions (options vary based on the function you are using). For instance, when you are reading a new text message, you can press the  $\boxed{\equiv}$  for choices such as delete, forward, or reply.

#### Key Functions

#### **Softkeys**

Your phone is equipped with softkeys. The softkey text labels are displayed on the bottom of your display. To use the softkey functions, press the left or right key that is under the text label on the screen.

For example, press the left softkey to select Call List or press the right softkey to select the **Menu** from the standby screen.

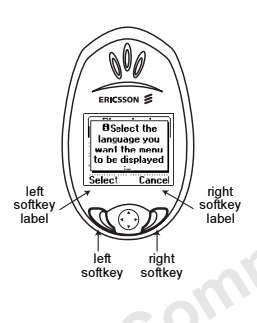

#### Keypad

Use your phone's keys for the following functions:

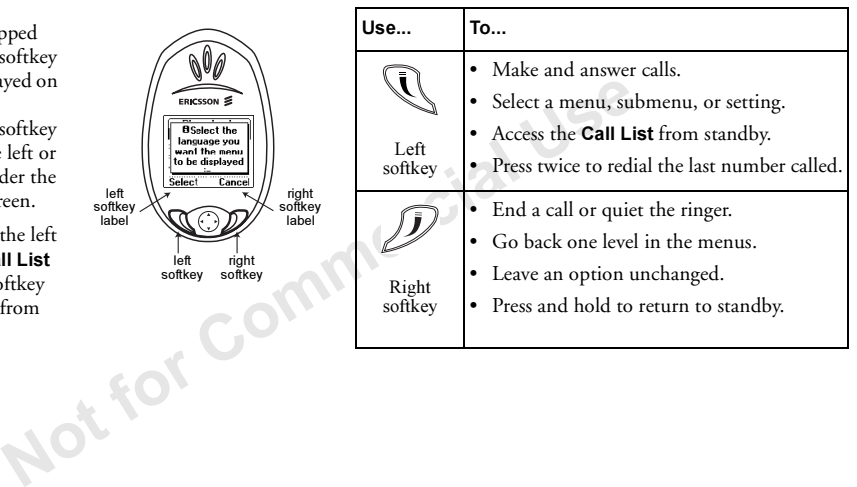

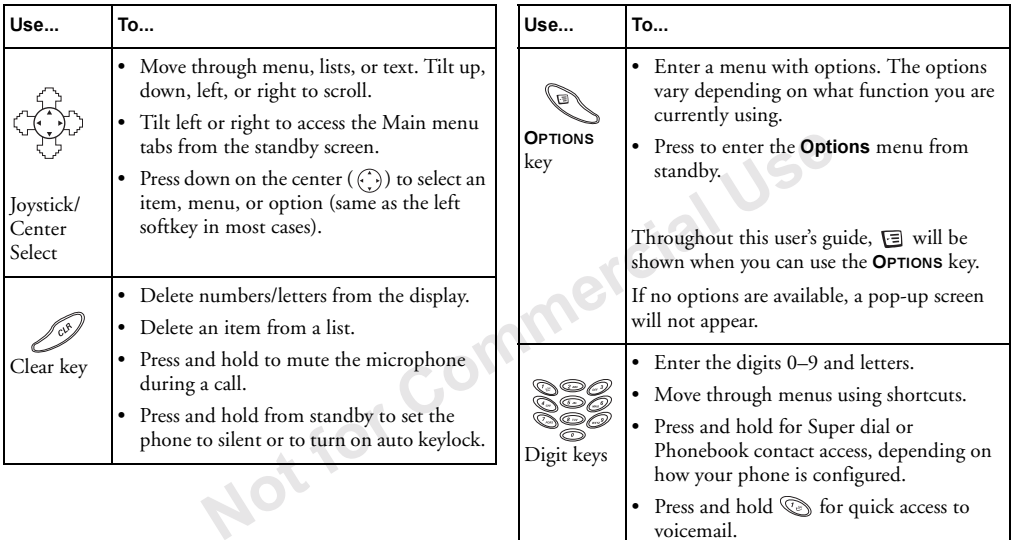

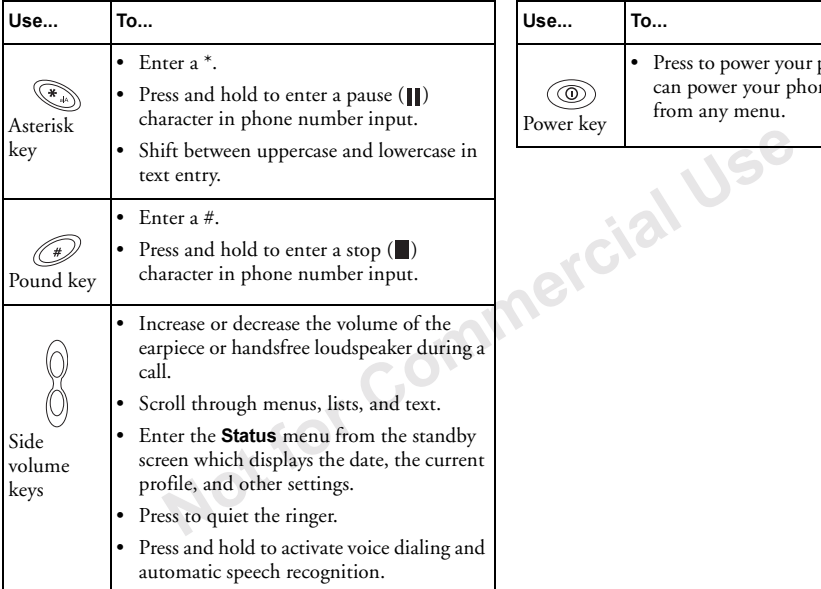

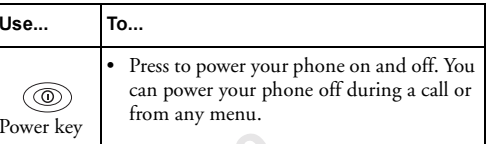

# <span id="page-20-0"></span>Getting Started

Before using your phone, you must first attach and charge your battery.

## Charging Your Battery

To charge your battery for the first time, you must attach your phone's battery to the back of your phone under the back cover. Then, you must replace the back cover.

Once you install your battery, you should not need to remove it.

#### Attaching Your Battery

Principle will<br>
cable will<br>
only fit one<br>
way. Do<br>
not force it.<br>
3 The<br>
battery will<br>
lay flat. 1 Locate the connectorat the endof the blue, red, and black wires.2 Insert the <sup>p</sup>lug. The cable willonly fit one way. Do not force it.3 The battery will lay flat.

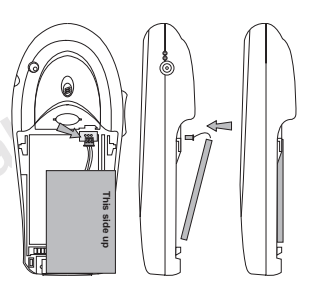

## <span id="page-21-0"></span>Replacing the Back Cover

1 Locate thenotches along each side of the back of the phone.

<sup>2</sup> Using the notches as a guide, slide the back cover upward until it clicks in place.

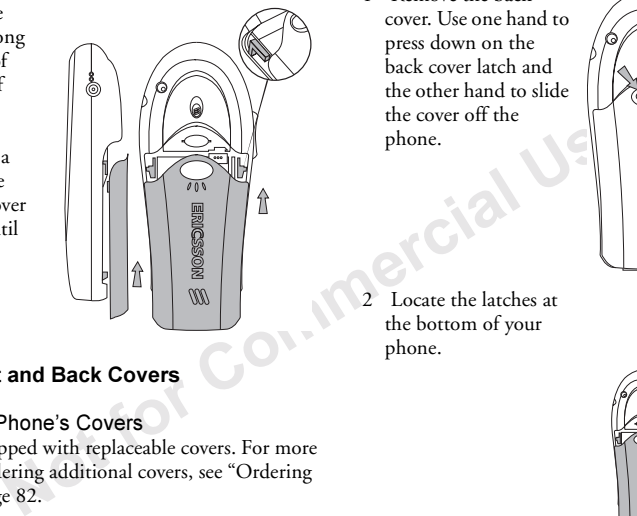

## Changing Front and Back Covers

Removing Your Phone's Covers

Your phone is equipped with replaceable covers. For more information on ordering additional covers, see ["Ordering](#page-85-0) [Accessories" on page](#page-85-0) 82.

**Note!** Never use your phone with the front or back cover removed.

1 Remove the back cover. Use one hand topress down on the back cover latch andthe other hand to slide the cover off the phone.

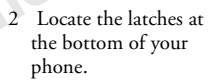

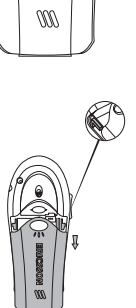

**ERICSSOR** 

3latches while lifting the front cover away from the phone (remove from the bottom).

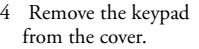

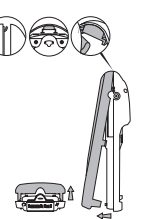

Not for

#### Press down on the **Replacing Your Phone's Covers**

- <sup>1</sup> Place the keypad in the new cover, pressing firmly until the keys are properly in place.
- 2 Locate the tab on the top of the cover.
- 3 Holding the front cover at an angle, as shown in the illustration, insert the tab into the notch on the phone.
- 4 Slide the back cover up and snap it into place.
- 5 To replace the back cover, [see](#page-21-0)  ["Replacing the Back Cover" on](#page-21-0) page 18.

If all keys are not functioning properly, replace your front and back covers and adjust your keypad.

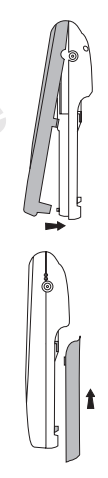

### Charging Your Battery

Your <sup>p</sup>hone is packaged with a Lithium Ion (LiIon) battery. The battery is not charged when you buy your phone, but there may be enough power to switch the phone on.

## First Time Battery Use

Fully charge the battery before you use your phone for the first time. Your battery can be charged whenever you want without affecting its performance. You can also charge the battery when the phone is off.

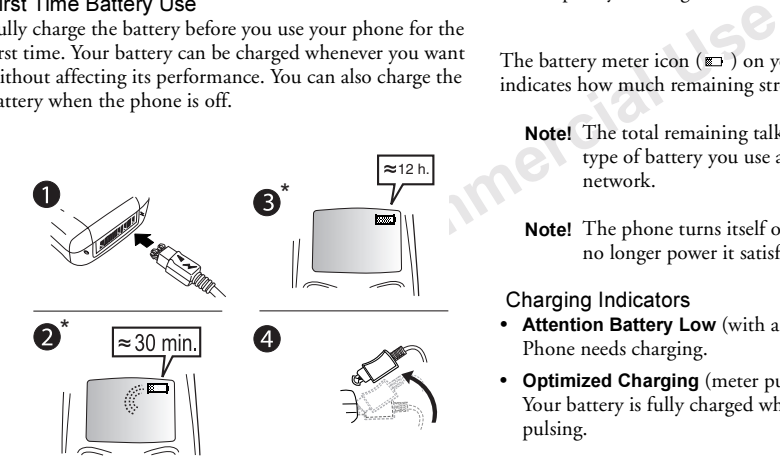

\* It may take up to 30 minutes for a new or fully discharged battery to indicate charging. It takes about 12 hours to fully charge a battery for the first time. For optimal performance, do not allow your battery to completely discharge.

The battery meter icon  $(\Box)$  on your standby screen indicates how much remaining strength your battery has.

- Note! The total remaining talk time depends on the type of battery you use and your position in the network.
- **Note!** The phone turns itself off when the battery can no longer power it satisfactorily.

Charging Indicators

- Attention Battery Low (with a short beep) Phone needs charging.
- Optimized Charging (meter pulses continuously) Your battery is fully charged when the meter stops pulsing.

## Charging

- Make sure that the battery is attached to the phone and that the back cover is properly attached.
- 2 Connect the charger to the electrical outlet.

Connect the charger to the phone as shown in the picture. The flash symbol on the plug must face upwards.

- **Note!** The main electrical plug may look different depending on the electrical socket in your country. The plug may not be used for products other than Ericsson or Sony Ericsson chargers.
- **Note!** The amount of battery power indicated by your battery icon is an estimate that may vary depending on your charging and use patterns. To ensure adequate power supply, keep your battery fully charged or carry additional charged batteries.

## Disconnecting the Charger

Move the plug connected to the phone upwards to remove it, as shown in the picture.

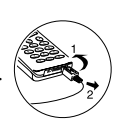

## Turning Your Phone On and Off

Turn your phone On by pressing and holding the power key  $\circ$ ) until your phone turns on. The phone will beep (unless silent mode is activated). Turn your phone Off by pressing and holding the power key until your <sup>p</sup>hone turns off.

## Making and Receiving Calls

## Making Calls

- 1 Press the numeric keys to enter the phone number you want to call. The number is shown in the display.
	- Note! You can press CLR to erase one or more digits in the display, or press and hold CLR to erase all digits.
- Plug must face upwards.<br>
trical plug may look different<br>
the electrical socket in your<br>
plug may not be used for products<br>
of battery power indicated by your<br>
of battery power indicated by your<br> **Notel You can press cLR to** 2 Press Call. The number you are dialing is shown in the display while your phone accesses the wireless network. 3 After the call is connected, the phone number that you dialed, or the corresponding contact name, will remain on your screen. The current time is replaced by the call timer.
- 4 To end the call, press the right softkey. The duration of the call is displayed on your screen.
	- Note! For optimal performance, hold your phone near the base to eliminate interference with the internal antenna signal.

#### Making Emergency Calls

Enter the local emergency number and press Call.

Note! **Auto Keylock** and **Phonelock** do not prohibit emergency number access.

#### Making International Calls

- intenna signal.<br>
Internal signal.<br>
Internal signal calls<br>
Internal press Call.<br>
Internal calls<br>
Internal calls<br>
Internal calls<br>
Internal Calls<br>
Internal Calls<br>
Internal Calls<br>
Internal Calls<br>
Internal Calls<br>
Internal calls 1 Dial the international access code, the country code, the area code (without the leading zero) and the <sup>p</sup>hone number.
- 2 Press Call.
	- **Note!** Check with your service provider if you are having problems making international calls.

## Receiving Calls

When your phone receives a call, the ringer sounds, Incoming Call appears in the display, and the display and keypad backlight illuminate. You can temporarily quiet the ringer by pressing the right softkey or the upper or lower side keys, and still answer the call by pressing the left softkey. If you have Caller Number Identification (Caller ID) service from your service provider, the caller's phone number is shown in the display. The caller's name will also appear if the phone number is found in your phonebook.

## Changing the Earpiece Volume

During a call, you can change the earpiece volume by pressing one of the side volume keys.

- Push up to increase the volume.
- Push down to decrease the volume.

### Muting the Microphone

During a call, you can turn off the microphone.

- Press and hold CLR until Microphone Muted appears in the display.
- Press and hold **CLR** again to resume the conversation.

# <span id="page-26-0"></span>Using Menus

The main menu has icons that display the top-level menus. The corresponding title of the selected option is displayed below the menu tabs when highlighted. Each menu is represented by an icon. A menu diagram is located on the inside front cover of this user's guide.

#### Accessing Menus

- Press the center select key or the left softkey to choose the menu, function, or setting that is highlighted.
- Tilt the joystick up, down, left, or right to navigate through the menus.
- Press the right softkey to go back one level in the menu structure or to cancel the current action.
- Press the left softkey to select the menu, function, or setting that is highlighted.

To help you use the menus and functions, your phone has pop-up help texts that explain the menus.

These help texts are set to **On** when you buy your phone, but you can turn them off at any time.

1 Scroll to Settings, Select, Display, Select, Menu Help, Select.

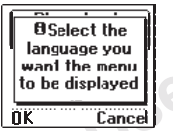

A menu diagram is located on the<br>
suser's guide.<br>
Ley or the left softkey to choose the<br>
Ley or the left softkey to choose the<br>  $\frac{2}{0}$  Select **On** or **Off** by tilting your joys<br>
tring that is highlighted.<br>
Lown, left, 2 Select **On** or **Off** by tilting your joystick up or down. Press Select.

# <span id="page-27-0"></span>Phonebook Menu

For more information on using the phonebook, see ["Using](#page-49-1) [the Phonebook" on page](#page-49-1) 46.

### Call Contact

Phonebook entries will appear in alphabetical order by either first or last name, depending on the sort order you chose. Select an entry or type in the position number and press the left softkey to call the highlighted number.

## Add Contact

You can store several phone numbers and an email address for a phonebook entry. Once you have entered all of your contact information, press the left softkey to add the entry to your phonebook.

Note! The ability to store an email address for a contact is dependent on your service provider.

### Edit Contact

You can locate and update your phonebook entries whenever you want. These entries are also listed in their sort order.

#### My Nu mbers

The **My Numbers** submenu has the following functions:

- To display your mobile phone number(s).
- To display which mobile number your phone is currently using if your phone is configured for multiple subscriptions.

**Note!** If your service provider allows multiple subscriptions, the My Numbers submenu allows you to select which phone number the phone will use when placing or receiving a call.

Will appear in alphabetical order by<br>
To display which mobile number<br>
ty or type in the position number and<br>
y to call the highlighted number.<br>
Notel If your service provides<br>
subscriptions.<br>
Notel If your service provides If you have not activated a second number with your service provider, and the display indicates the second number as selectable (default=ten zeroes), and if you select the second number as your active number, your phone will not be able to make or receive calls. Be sure to select your active phone number using the My Numbers submenu.

#### Groups

You can organize the me mbers of your phonebook into categories. This feature can be used for call screening if your network supports Caller ID. You can also send SMS messages to all group members at one time.

#### Calling Cards

You can store calling card numbers to use for making local and long distance calls. The options are Card Setup and Set Calling Cards.

**Note!** You will be prompted to enter your PIN to enter the Calling Cards submenu. The default PIN is 0000.

#### Card Setup

To set up your calling cards, make sure you have the Calling Card Access Numbers (numbers provided by your long distance service provider) and the Verification Numbers (numbers you must enter to allow the calling card call to be completed).

When you enter the **Card Setup** submenu, you are prompted for the following information: Your PIN; the Name of your calling card; the Access number; the Dialing delay; Code first or Number first; Verification number; and Dialing delay again.

## Set Calling Cards

You can select which calling card to use for a particular call. You can select a specific calling card by pressing your joystick up or down until the calling card you want to use is highlighted. Press the left softkey to choose the highlighted selection.

**Note!** Only cards that have been set up will appear as options for Default card.

### Making a Calling Card Call

- 1 Enter or recall the phone number you want to call.
- 2 Press the left softkey. The calling card access number is shown in the display.
- The options are **Card Setup** and<br> **Note!** Only cards that have been s<br>
options for Default card.<br> **Note!** Only cards that have been s<br>
options for Default card.<br> **Note!** Only cards that have been s<br>
options for Default car 3 Release the key after the number has been displayed. If you are using stops between numbers, you must press the left softkey to send the next sequence of numbers. If you use pauses, the numbers are sent automatically after the specified length of time chosen for the dialing delay. For more information on Stops and Pauses, see ["Stop and Pause](#page-49-2) [Dialing" on page 46](#page-49-2).

## **Options**

You can edit phonebook positions, change phonebook entry sort order, set long press functionality, ask to save confirmation, or delete all phonebook entries.

#### Edit Positions

You can change position numbers associated with all of the entries you have in your phonebook for easier access to speed dial positions.

Note! If you synchronize your computer's contact list with your phone's contact list, the position numbers in your phone's contact list will be overwritten.

### Sort Order

You can choose whether you want your phonebook entries searched by first name or last name.

### Long Press

You can specify the outcome of <sup>a</sup> "press and hold" on a digit key. The options are SuperSpd Dial, Phb. Shortcut, and Off.

Enabling SuperSpd Dial allows you to press and hold keys <sup>2</sup> through <sup>9</sup> to dial the number corresponding to the <sup>p</sup>honebook position. Enabling Phb. Shortcut allows you to press and hold keys <sup>2</sup>-9 and your list of phonebook entries corresponding to the closest letter mapped to the key pressed will be displayed.

Note! The 1 key is reserved for your voicemail access number.

#### Ask to Save

You have the option of storing a dialed phone number as a phonebook entry upon call completion. If the phone number is already saved in your phonebook, you will not be prompted to save it to your phonebook again.

#### Delete All

Notel The 1 key is reserved to<br>
your phonebook for easier access to<br>
Notel The 1 key is reserved to<br>
your phonebook for easier access to<br>
Notel The 1 key is reserved to<br>
You have the option of storing a d<br>
To have the opti You can delete all of the phonebook entries that are stored in your phone. When you select Delete All, you will be prompted to confirm that you want to delete all of the positions in your phonebook. If you press the left softkey, you will be prompted for your phonelock code. You must correctly enter your phonelock code to delete all of your phonebook entries.

#### Memory Status

You can see how much of your phone's memory is vacant and ho w much is being used. The number of entries used is listed first, and the total number of positions available is listed in parentheses. parentheses.

Not for Commercial Use

# <span id="page-31-0"></span>Messages Menu

The **Messages** menu contains choices for specifying and accessing message services that may be available from your service provider (for example, text messages and voicemail). For details on sending and receiving messages, see ["Text](#page-57-1) [Messaging" on page](#page-57-1) 54.

### Call Voicemail

The **Call Voicemail** submenu allows you to enter and access your voicemail access number if you have voicemail service from your service provider.

You can store your voicemail access number(s) so that a number automatically displays when you receive a voicemail notice.

In the phone's members and the phone's members and the phone's members and the phone information on sessages, see "Text Messaging" on<br>
I submenu allows you to enter and access<br>
Status. For more information on s<br>
In submen Once you have stored your voicemail access number, you can retrieve voicemail messages by pressing and holding  $\oslash$ . Contact your service provider if you do not know your voicemail access number.

- 1 Scroll to Messages, Select, Options, Select, Call Voicemail No., Select.
- 2 Enter your voicemail phone number and press **OK**.

#### SMS

The SMS submenu contains the following submenus: Received Mail, Send New, **Chat**, Unsent Mail, **Sent Mail,** Templates, Empty Mailboxes, Options, and Memory Status. For more information on sending and receiving text messages, see ["Text Messaging" on page](#page-57-1) 54.

#### **Options**

Message options will appear when you are in the Messages menu. To see the Message options, press the . For more information on using the options, see ["Message Options" on page](#page-57-2) 54.

Options may include: Message Alert and Voicemail No.

#### Memory Status

You can see valuable information about what percentage of the phone's memory is available for SMS messages. The information is displayed as % Locked, % Memory Free.

# <span id="page-32-0"></span>Call Info Menu

The Call info menu allows you to view information and establish dialing and answering preferences for your phone (some selections available in this menu are dependent on your service provider). It also enables you to view and edit system options and call statistics.

#### Missed Calls

The discussion of the same of the Commercial User of the form of the Commercial User Commercial User Commercial User Commercial User Scheen Commercial User Scheen Commercial User Scheen Commercial User Scheen Commercial U You can see the list of calls you have missed (if you have Caller ID service from your service provider) along with the time that the calls were received. When a missed call is oneday old, the time that the call was received is replaced with the date that the call was received. The latest call appears first. Tilt your joystick up or down to scroll through the list. The Missed Calls icon **4** indicates a missed or unanswered call.

If the received number is stored in the phonebook with a name, the name is also shown in the display. To dial the phone number shown in the display, press the left softkey twice. To edit the phone number, press the  $\Xi$  key once, scroll to EDIT BEFORE CALL then press Select. Then tilt the joystick to the left or right to move the cursor left or right to the digit(s) that you would like to change. Dial the new <sup>p</sup>hone number by pressing the left softkey.

#### Call List

Press the left softkey to view the last 30 received, missed, and sent calls.

From this list you may view details, call, add the number to your phonebook, or delete the number.

- Call: Select the number you would like to call. Press the left softkey to call the number.
- Press the **E** key for the following options:
- Edit Before Call allows you to change the number before dialing.
- CC Call allows you to dial the number using a calling card.
- Add Number allows you to add the number to your Phonebook.
- Delete allows you to erase the number from your Call List.

One of the following icons will appear next to each number in the Call List.

- • *G* Indicates a missed call in your **Call List**.
- $\rightarrow$  Indicates an incoming call in your Call List.
- $\cdot$   $\div$  Indicates an outgoing call in your Call List.

#### Usage Tracker

You can use these options to easily track your phone use.

#### Last Call

You can view information about the duration of your last phone call in hours, minutes, and seconds.

### Total Calls

You can see the total number of calls and the total hours, minutes, and seconds that you have used since you last reset your phone.

**Note!** The actual time your service provider invoices may vary, depending on items including network features and rounding off for billing.

#### Outgoing Time

You can see the total length of all of your outgoing calls since you last reset your phone.

#### Incoming Time

You can see the total length of all of your incoming calls since you last reset your phone.

SMS CounterYou can see the total number of SMS messages you have sent.

#### Clear

The section of calls and the total hours,<br>
The section of calls and the total hours,<br>
and smoothing and incoming. SMS coulds that you have used since you last reset<br>
al time your service provider invoices<br>
al time your ser You can reset your call time and/or your call counter. The options are Call Timers and SMS Counter. Call timers resets the total time and total number of calls, both outgoing and incoming. SMS counter resets the total number of incoming and outgoing SMS messages.

#### Minute Minder

You can choose if you want to hear a sound every minute during phone calls. The options are **On** and **Off.** 

### **Options**

#### Clear Call ListYou can delete the list of your 30 most recent calls.

# <span id="page-34-0"></span>Ongoing Call Me n u

You can access **Ongoing Call** menu only when you are on a call. To access the **Ongoing Call** menu, tilt the joystick to the right until you see Ongoing Call and press Select. The options for Ongoing Call are **Turn Off Tones, Hold Call, Switch Calls, Release Active, Retrieve Call**, and the **Call Info** menu.

Note! These features are dependent upon your service provider.

#### Turn Off Tones

Active, Retrieve Call, and the Call (Switch Calls is highlighted and then s<br>
Active, Retrieve Call, and the Call<br>
Solution of the left softkey.<br>
Release Active<br>
Solution of the Call (Select Release Active by tilting the jo The **Turn Off Tones** submenu allows you to make notes (digits only) during a call without disturbing the person on the other end with dialing tones. When you **Turn Off Tones**, you can use your phone as a scratchpad and enter digits that will remain on the display after the call has ended. When the call is complete, the tones will return to **On**.

#### Hold Call

You can place a call on hold to set up another call or to answer a waiting call. Select **Hold Call** by tilting the joystick up or down until Hold Call is highlighted and then select it by pressing the left softkey.

#### Switch Calls

You can change from one active call to another. Select Switch Calls by tilting the joystick up or down until **Switch Calls** is highlighted and then select it by pressing the left softkey.

#### Release Active

You can end the active call by selecting Release Active. Select **Release Active** by tilting the joystick up or down until **Release Active** is highlighted and then select it by pressing the left softkey.

#### Retrieve Call

You can recover a held call and make it active. Select **Retrieve Call** by tilting the joystick up or down until Retrieve Call is highlighted and then select it by pressing the left softkey.

### Call Info

You can return to the **Call Info** menu by tilting the joystick up or down until it is highlighted and then select it by pressing the left softkey.

## <span id="page-35-0"></span>Settings Menu

## Sounds & Alerts

You can change the sounds and alerts on your phone.

#### Ring Volume

1 of the ring volume. The volumes range<br>
Can activate or deactivate **Increasi**<br>
Cou can change the **Ring Volume** by<br>
2 x to the right (to increase the volume)<br>
Uibrating Alert<br>
Crease the volume). Press the left softkey<br>
Y You can set the level of the ring volume. The volumes range from Off to High. You can change the Ring Volume by moving your joystick to the right (to increase the volume) or to the left (to decrease the volume). Press the left softkey or press the joystick to confirm your selection.

**Note!** If you set the **Ring Volume** to level one, you will hear only a series of beeps when you receive an incoming call regardless of the **Ring** Signal you have set.

#### Phone Silent

You can specify that you do not want your phone to make keypad or alert sounds. The  $\Box$  icon on your screen indicates that your phone is in Silent. You can activate or deactivate **Phone Silent** by choosing **On** or **Off**.

## Increasing Ring

When you select Increasing Ring, the ring volume will continue to increase until you answer or reject the call. You can activate or deactivate **Increasing Ring** by choosing **On** or **Off**.

#### Vibrating Alert

Your phone has a built-in vibrating alert function so you can receive calls or messages silently. The options are On, On if Silent and Off.

### Ring Sounds

You can choose the type of sound or melody for the ringer for **Voice Calls, Fax Calls, Data Calls, and Personal Rings.** Each sound or melody is demonstrated as you scroll through the selections. There are multiple ring sounds, some of which you can create yourself.

#### Alarm Sound

You can select different types of melodies or signals to hear when your alarm sounds.
#### Message Alert

Choose which type of sound you will hear when you receive an incoming SMS, or voicemail, or browser message. The options are Silent, Click, and Tone.

#### My Melodies

You can create or edit a ring melody using each key on your keypad as a note  $(1=C, 2=D, 3=E, 4=F, 5=G, 6=A, 7=B,$ 8=+C,  $9=+D$ ,  $0=+$ ,  $*=$  pause,  $#=#$ ). Hold the key to cycle through all four note lengths (for example, **<sup>f</sup>**, **f.**, **F**, **F.**). Press # to make the previous note sharp or flat. Once you personalize a melody, you can select it as a Ring Sound.

**Note!** The + sign indicates an octave higher.

To clear your melody, tilt the joystick left or right to select the location you want to clear. Press the left softkey to play the melody. Press and hold CLR to delete multiple notes.

#### **Note!** Volume is the same as your current Ring Volume.

Your phone comes with eight customizable melodies. The My Melodies submenu includes Edit options. In addition, you can download custom melodies using your phone's

browser. [See "Downloading Melodies Using Your](#page-73-0) WAP [Browser" on page](#page-73-0) 70.

Fraction and the same as your current Ring<br>
Editing My Melodies<br>
Solutional Transaction and the set of the set of the set of the set of the set of the set of the set of the set of the set of the set of the set of the set Your mobile phone has the capability to load, store and forward additional ringtone melodies. The use of such melodies may be restricted or prohibited by rights of third parties, including but not limited to restriction under applicable copyright laws. You, and not Sony Ericsson, are entirely responsible for additional melodies that you download to or forward from your mobile phone. Prior to use of any additional melodies, please verify that your intended use is properly licensed or is otherwise authorized. Sony Ericsson does not guarantee the accuracy, integrity or quality of any additional ringtones or any other third party content. Under no circumstances will Sony Ericsson be liable in any way for your improper use of additional ringtones or other third party content

Note! This feature is dependent upon your service provider.

### Editing My Melodies

- Press a key to enter a note.
- There are four different lengths of notes.
- Press **0** to change the octave.
- Press # once to raise the note one semitone.
- Press # twice to lower the note one semitone.
- Press **CLR** to remove notes.
- To listen to your melody, press the left softkey.

#### Key Sound

Choose which type of sound you will hear when you press a key. The options are Silent, Click, and Tone. Tone provides a continuous signal, more suitable for activities such as telephone banking, while click provides a quick burst signal.

#### Access Tone

You can choose which, if any, sound you will hear when your phone makes a voice connection. The options for Access Tone are On and Off.

#### Minute Minder

You can choose to be notified when each minute passes while you are engaged in a call. Settings are On and Off.

#### Voice Privacy

You can block others from eavesdropping on your telephone calls. The options are On With Tone, On But No Tone, and Off.

Note! This feature is dependent on your service provider.

#### Profiles

Notel This teature is dependent<br>
Silent, Click, and Tone. Tone provides<br>
the Silent, Click, and Tone. Tone provides<br>
the Commercial Use of activities such as<br>
while click provides a quick burst signal.<br>
To profile is a gro A profile is a group of settings which are set to suit a certain environment. For example, when you go to a meeting, you can simply choose the Meeting profile and a number of settings that suit a meeting are set. For instance, the ring volume is turned off.

### Select Profile

You can choose a different profile from the currently selected Profile. The available profiles are Normal (no icon), Meeting  $(\Box_{\blacksquare})$ , Car  $(\Box)$ , Outdoors,  $(\Box)$  Portable  $(\bigcap)$ , Home  $(\bigcap$ , and Work ( $\bigcup$ ).

#### Edit Profile

You can customize your profiles by specifying settings for specific items. The options for **Edit Profile** are **Ring Volume, Phone Silent, Increasing Ring, Vibrating Alert,** 

Select **Meeting** profile. If you You can forward the incoming calls that it is dependent on the meeting your phone's Vibrating answer. The options are **Activate**, **Dea** you of an incoming call, but your **Notel** This featur **Ring Sounds, Message Alert, Key Sound, Accept Calls, Auto Area Code, Auto Prefix, Answering Mode, Light, Text Size, Profile Name,** and **Accessories**. For example, in Meeting profile, you might want to set your Vibrating Alert to On and your Ring Volume to Off. When you go into a meeting, you can select **Meeting** profile. If you receive a call during your meeting, your phone's Vibrating alert feature will notify you of an incoming call, but your ringer will not sound and disturb other meeting participants.

Note! The **Normal** profile cannot be renamed.

#### View Profile

You can view the attributes of the currently selected profile.

#### Reset Profiles

You can reset all profile settings to the way they were set when you bought your phone.

### Call Options

#### Accept Calls

You can specify the phone numbers that you would like to accept calls from. Your choices include Accept Options

and Accepted List. Under Accept Options, you can choose **From All, From List** (you can create a list of callers that will cause your phone to ring), and From No One.

#### Forward Calls

You can forward the incoming calls that you are unable to answer. The options are Activate, Deactivate, and <sup>S</sup>etup.

Note! This feature is dependent on your service provider.

Note! You will need separate codes from your service provider to turn the feature on and off.

Once you have entered these codes, select Activate, then enter the number to which you want your calls forwarded. Your phone will send the appropriate information to your service provider to set up this feature.

#### Restrict Calls

You can block specific calls from being dialed or answered. The options are Incomin**g Calls** or Outgoing Calls.

- Note! If you forward incoming calls, you cannot activate some Restrict Calls options. Likewise, if you restrict calls, you cannot activate some Forward Calls options.
- Note! You must enter your phonelock code to set call restrictions.

### Call Waiting

You can answer an incoming call while you are engaged in a call. The options are Activate, Deactivate, and Setup. Setup allows you to customize your service.

- **Note!** This feature is dependent on your service provider.
- Note! Turn off Call Waiting when placing data calls.

**Note!** When you select **Setup**, you will need to enter the code for activating/deactivating this feature. This code is given to you by your service provider.

Once you enter your code, select Activate to turn Call Waiting on and Deactivate to turn Call Waiting off.

Note! During a call, you can also use the Switch Calls option to change between the two calls.

### Auto Area Code

Some Restrict Calls options. Likewise,<br>
strict calls, you cannot activate some<br>
Calls options.<br>
t enter your phonelock code to set call<br>
t enter your phonelock code to set call<br>
Notel During a call, you can a<br>
option to ch You can store an area code that will be automatically added to the 7-digit <sup>p</sup>hone number that you are dialing. The options are On and Off. The area code is automatically added to the phone number you are calling when **Auto Area Code** is set to **On**. When you select **On**, you will be prompted for the area code you want to use.

#### Auto Prefix

You can store a 1- to 12-digit prefix, which is automatically added to the dialed phone number. When you dial a 4- or 5-digit phone number, the prefix is automatically added to the phone number. The options are On and Off.

In order to send a number to office extensions, store the 3-digit prefix in the **Auto Prefix** submenu. You only need to dial the last four or five digits of the phone number.

For example, if you save 123 as the auto prefix and the function is On, you can call 123-7654 by simply dialing 7654. The prefix 123 is automatically added to the phone number after you press the left softkey to dial the phone number. The auto prefix is not added for phone numbers longer than five digits.

#### Answering Mode

x 123 is automatically added to the<br>
1 press the left softkey to dial the<br>
o prefix is not added for phone<br>
e digits.<br>
You can specify which type of call you<br>
receive. The options for **Data and Fax**<br>
You can specify which You can specify how you want to answer your calls. The options are Normal, Any Key, and Auto. Selecting Normal indicates that pressing the left softkey will answer a call. Selecting **Any Key** indicates that a call can be answered by pressing any key except the right softkey. Selecting Auto indicates that a call will be answered automatically if connected to an accessory, for example, a vehicle handsfree kit.

### Auto Retry

You can automatically redial a number without dialing, hanging up, and dialing again by setting **Auto Retry** to On. Auto Retry is used when the system is busy regardless of whether the receiver's phone is busy.

### Voice Privacy

You can block others from eavesdropping on your telephone calls. The options are On With Tone, On But No Tone, and Off.

Note! This feature is dependent on your service provider.

#### Data and Fax

You can specify which type of call you are <sup>p</sup>lanning to receive. The options for **Data and Fax** are **Next Call Voice**, **Next Call Data**, and **Next Call Fax**.

### **Display**

Your options for **Display** are **Light, Display Sleep, Background, Text Size, Contrast, User Greeting,** and Menu Help.

### Light

You can set the display and keypad backlighting to stay On or **Off** or to automatically turn **On** for 30 seconds when a call is received or a key is pressed.

#### Display Sleep

Use **Display Sleep** to save battery power. The text in standby mode is reduced to one row at the middle of the display a few minutes after you have pressed the last key.

**Note!** This feature is dependent on your service provider.

#### **Background**

Use **Background** to select a picture that will appear in your standby screen.

#### Text Size

You can change the display text size to **Small**, **Medium**, or Large. Changing the text size alters the number of lines of text that appear on your display and alters the font size.

#### Contrast

The state of the UP of the USER of the USER of the USER of the USER of the USER of the USER of the USER of the USER of the USER of the USER of the USER of the USER of the USER of the USER of the USER of the USER of the USE Use **Contrast** to adjust the difference in brightness between the light and dark areas of your display by tilting the joystick left or right or by pressing the up or down side volume keys.

### User Greeting

You can change the screen that you see when you power on your phone. The options are a list of Ericsson Movie, My Greeting, My Animation, and Off. You can download additional software to change your power-up/power-down animation from www.SonyEricsson.com/mobileinternet.

### Menu Help

You can choose to have a brief description of each top-level menu item to be displayed after <sup>10</sup> seconds of inactivity. These help texts are set to **On** when you buy your phone, but you can turn them off at any time.

### Language

You can select the display language used in the phone display. The languages vary between markets.

### Menu Language

You can select in which language you would like the phone's menu to appear. The options are English, **Russian, Hebrew, Spanish, French,** and Portuguese.

#### Input Language

You can select which language you would like to be able to input text in. The options for Input vary according to the **T9™ Text Input** setting.

Note! All languages are not available in every area.

#### T9 Predictive

You can determine whether predictive text is displayed during text input. The options are **On** and **Off.** 

### <span id="page-42-0"></span>Time and Date

#### Set Time

You can enter the correct time in the format using the keys on your keypad.

Note! If you select the 12-hour clock, you can alternate between am and pm by pressing #.

#### Time Settings

You can set additional time-related settings. The options are Time Format (24 hour or am/pm), Time Zone (±GMT), DaylightSavings (On or Off), and Auto Time Zone (On of Off). The options for **Auto Time Zone** are **No Update, Ask To Update,** and **Auto Update**.

**Note!** To synchronize your phone with your computer, be sure to set both to the same time zone.

### Set Date

Solution and Departs are not available in every area. To Update, and Auto Update.<br>
Notel To synchronize your phone<br>
be sure to set both to the same<br>
prions are On and Off.<br>
Set Date<br>
You can enter the correct date using th You can enter the correct date using the keys on your keypad. You will be prompted for month, day, and year information. You can tilt the joystick left or right to advance through the month, day, and year selection. Press the left softkey to confirm the current date.

#### Date Format

You can switch between date formats by tilting the joystick up or down until the format you want is selected. Press the left softkey to confirm your selection.

### Locks

#### Phonelock

You can prohibit your phone from making calls, except emergency calls, each time you turn the phone on. To set your Phonelock, you will be prompted to enter your security code. The options are Set Phonelock and Change Code.

**Note!** You will be prompted to enter your PIN to enter set your **Phonelock**. The default PIN is 0000.

### Auto Keylock

ou will be prompted to enter your<br>
positions are **Set Phonelock** and **Change** For more information, see "Using<br>
page 59.<br>
be prompted to enter your PIN to enter Voice Commands<br> **Phonelock**. The default PIN is 0000. You can You can prohibit your phone from keypad presses. Auto Keylock activates after 30 seconds of inactivity. The two options for **Auto** Keylock are On and Off. The keypad remains locked until you:

- Unlock the keypad by pressing CLR then Yes.
- Answer a call (after the call is completed, the keypad is returned to the locked state).
	- Note! The **Auto** Keylock and Phonelock features allow emergency number access even if the **Auto** Keylock or Phonelock are active. To unlock your keypad, press CLR then Yes.

## Voice Control

### Voice Settings

You can turn voice control features on or off and train thecommands for using these features. The options are **Voice** Dialing, Voice Answer, Voice Memo, and Magic Word. For more information, [see "Using Voice Commands" on](#page-62-0) [page 59](#page-62-0).

#### Voice Commands

You can choose to view your list of voice commands.

Commands include Magic Word, Voice Dialing, Voice Answer, Contacts, and Voice Memo

### Erase Voice Tag

You can delete all of your voice recordings. You will be prompted before the recordings are permanently deleted.

#### **Networks**

You can prioritize and manually select the systems from which you can obtain service. This can include your public home system as well as private and residential systems. This function is particularly useful if you have access to more than one mobile system. Only systems that are currently available can be selected. This varies depending on your

geographic location. You will be prompted to enter your PIN to make any modifications. This is typically not necessary so you should contact your service provider before making any network changes.

Note! These features are dependent on your service provider.

#### Select Network

You can manually initiate a search for a new network.

#### New Private

You can search for private systems that are not programmed into your phone. Once the search is complete, you will be provided with a list of available systems.

### Priority

Some dependent on your service<br>
Data Comm.<br>
In order to browse the web, you must of<br>
the a search for a new network.<br> **Notel While Data Comm.**<br> **Notel While Data Comm.**<br> **Notel While Data Comm.**<br> **Notel While Data Comm.**<br> You can change the order of the system types for which your phone searches. Your default Priority is (1) Residential, (2) Private, and (3) Public. This means that your phone will look for service on a Public system first, followed by <sup>a</sup> Private system, followed by a Residential system.

#### Reset Settings

You can reset all of your phone settings to the factory defaults.

Note! You must enter your phonelock code to reset all of your phone's settings to the factory defaults.

### Data Comm.

In order to browse the web, you must enter settings for <sup>a</sup> data account in your phone.

### Note! While **Data Comm.** appears on your **Settings** menu as an option, this feature may not be

supported by your service provider.

## Extras Menu

### Voice Memo

You can record and store memos in your phone. For more information on Voice Memo, see ["Using Voice Commands"](#page-62-0) [on page](#page-62-0) 59.

### Record

You can enter a new voice memo.

#### Memo List

You can see your list of voice memos sorted by date, time, or length.

### Erase Memos

You can permanently delete your voice memos.

### Set View

You can see attributes of your memos. The options are **Date** Recorded, Time Recorded, and Length.

### Calendar

Your calendar can store up to 250 events and up to 100 tasks on your <sup>p</sup>hone. For more information, see ["Using](#page-76-0) [the Calendar" on page](#page-76-0) 73.

### Time

#### Alarm Clock

The phone has an alarm clock whiper<br>
The phone has an alarm clock whiper if the phone is turned off. The<br>
seconds. After 60 seconds, you<br>
to turn the alarm off. To turn the<br>
softkey. If you do not want the ala<br>
to frocice The phone has an alarm clock which rings at the time set, even if the phone is turned off. The alarm rings for 60 seconds. After 60 seconds, you will be asked if you want to turn the alarm off. To turn the alarm off, press the left softkey. If you do not want the alarm to be repeated, press the left softkey again. The options for **Alarm Clock** are **Alarm** and **Recurrent Alarm**. An **Alarm** sounds one time. A **Recurrent Alarm** sounds on a regular interval.

#### Time and Date

You can edit your time and date information. For more information, see "Time and [Date" on page](#page-42-0) 39.

#### Timer

The phone has a built-in 24-hour countdown timer. You set the time you want and when that time is up, the phone beeps.

#### **Stopwatch**

Your phone has a built-in stopwatch. The left softkey starts and subsequently pauses the **Stopwatch**. The right softkey resets the **Stopwatch**.

**Note!** You can save up to nine lap times by pressing Lap while the **Stopwatch** is running.

#### Games

Your phone has several games.You can control the games using your joystick and the keys on your keypad. Use the joystick to move up, down, left, or right and to select an item, or use the keypad as follows:

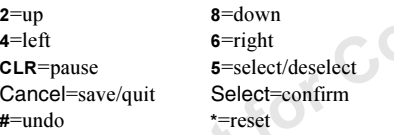

You can also set scores in **Games** by using the left or right navigation key to set the letters of your name.

Note! Extended playing of **Games** will significantly reduce your battery talk and standby times.

#### Calculator

The phone has a built-in calculator, which can add, subtract, multiply, and divide.

- Press the digit keys to enter the numbers you want to calculate.
- Tilt the joystick right or left to highlight an operation  $(+, -, x, /,$  add decimal).
- Press the left softkey to perform the operation.
- Press the right softkey to cancel the operation.

#### <span id="page-46-0"></span>Code Memo

up to nine lap times by pressing<br>
Stopwatch is running.<br>
Stopwatch is running.<br>
Tilt the joystick right or left to<br>
operation (+, -, x<sub>n</sub>/, add decim<br>
Press the left softkey to perform<br>
the keys on your keypad. Use the<br>
wn You can store personal information, like your computer password, in your phone. You will only have to remember one password to access all personal codes and passwords. You will be prompted to enter a 4-digit password, followed by a 4- to 15-character check word. If an incorrect password and/or check word is entered, an error message is displayed.

### **Accessories**

The **Accessories** submenu allows you to work with the accessories that are currently connected to your phone.

## Browser Menu

For more information about the WAP services menu, [see](#page-70-0) ["WAP Browsing" on page](#page-70-0) 67.

#### Homepage

It places are the WAP Settings<br>
You can choose the WAP gateway<br>
browsing.<br>
Of **Bookmarks** that you have set.<br>
ure is operator dependent.<br>
Explores that you want to visit.<br>
Use address that you want to visit.<br>
On restart br You can launch your phone's browser and go directly to the Mobile Internet.

#### Bookmarks

You can see the list of **Bookmarks** that you have set.

**Note!** This feature is operator dependent.

#### Enter Address

You can key in a web address that you want to visit.

**Note!** This feature is operator dependent.

#### Resume

Use this submenu to restart browsing.

### Select Profile

Use this submenu to change your profile while browsing. You can establish 3 different profiles.

### Clear Cache

Use this submenu to delete the list of previously visited web sites and conserve browser memory.

### WAP Settings

You can choose the WAP gateway that you want to use for browsing.

## My Shortcuts Menu

### Edit shortcuts

You can place your favorite functions in My Shortcuts so that you quickly and easily reach the functions you use most. When you buy your phone, My Shortcuts contains a few functions which you can remove if you wish.

- 1 Scroll to My Shortcuts, Select, Edit Shortcuts, **Select**
- 2 Select the function you want to edit by pressing CHECK.
- 3 Clear the current position number by pressing CLR and then enter the position number you want for the selected function and press **OK**.
- 4 Press the left softkey to CHECK or UNCHECK your settings.
- 5 Press the right softkey to exit. You will be prompted to save your settings. Press the left softkey to save your settings or the right softkey to cancel your settings.

nercial Use

## Using t h e Phonebook

You can create your personal phonebook by saving information about your friends and colleagues as a contact. In a contact, you can save details such as name, title, phone numbers, and e-mail address – all in one place.

### Adding Contacts

It address - all in one place.<br>
S<br>
S<br>
S<br>
Notel The ability to store an contact is dependent or<br>
ne, company, title, home phone number,<br>
r, mobile phone number, fax number,<br>
Fr, mobile phone number, fax number,<br>
Fr, mobile For each contact, you can fill in the following information: first name, last name, company, title, home phone number, work phone number, mobile phone number, fax number, other phone number, and e-mail address. The contacts are saved in the phone.

### Adding New Contacts

- 1 Scroll to Phonebook, Select, Add Contact, Select.
- 2 Press the left softkey and enter a first name. Press the left softkey twice and enter a last name, and so on.
- 3 When you have filled in the information you want, press the right softkey to exit. You will be prompted to save the entry in your phonebook.

If voice dialing is on, you are asked if you want to save a voice tag for the contact.

- Note! The ability to store an email address for a contact is dependent on your service provider.
- Note! Each phone number saved occupies one position in the memory. You can save up to 500 phone numbers in the phone.

### Stop and Pause Dialing

Stop and pause dialing lets you enter groups of numbers with stops and pauses between each group of numbers. This feature is useful when you need to dial a phone number and then another number, such as an access number for an ans wering machine or voicemail system.

A stop causes the phone to stop transmitting numbers until you press the left softkey. You can enter a stop in a series of digits by pressing and holding  $\sharp$  or by pressing  $\Xi$ , and then selecting **Insert Stop**. A **i** is shown in the phone number whenever there is a stop.

A pause te mporarily suspends transmitting numbers for approximately two seconds before sending the next series.

You can enter a pause in a series of digits by pressing and holding \* until is shown in the display. For example, if your office has a voicemail system that requires you to dial a phone number, followed by your extension, followed by an access code, you could enter the following: 555-1111 2222 33333.

The access code<br>
The access code<br>
The my pour voicemail<br>
The parties, you can enter a stop<br>
or use multiple pauses.<br>
ups of numbers which can include<br>
ocation. You can then dial the<br>
re location and pressing Call. When you press the left softkey, your phone dials the number and then stops transmitting tones. When your voicemail system asks for your extension you would press the left softkey to transmit your extension. The access code is sent after the pause. If the timing in your voicemail system does not allow for pauses, you can enter a stop instead of the pause, or use multiple pauses.

You can also store groups of numbers which can include stops and pauses in a location. You can then dial the numbers by entering the location and pressing Call.

# Calling Contacts

You can find and call a phone number saved in a contact by searching for either the first or last name, depending on which sort order you have set.

### Selecting a Sort Order

- 1 Scroll to Phonebook, Select, Options, Select, Sort Order, Select.
- 2 Select a sort order and press Select.

## Calling Contacts

- 1 Scroll to Phonebook, Select, Call Contact, Select.
- 2 You will see your contact list. Scroll to the contact you would like to call, press Call.
- 3 Scroll to the number you would like to call, press Call to make the call.

### Shortcuts to Contacts

Notel You must activate Phb.<br>
Long Press submenu b<br>
book, Select, Options, Select, Sort<br>
Speed Dialing<br>
Speed dialing allows you to press<br>
starting Speed dialing allows you to press<br>
to one press the left softkey to dial t When in standby, you can find a contact by pressing and holding one of the keys <sup>2</sup>-9 to find a contact beginning with a specific letter.

For example, pressing and holding <sup>2</sup> takes you to the first contact beginning with the letter A (or closest following).

Note! You must activate Phb. Shortcut under the Long Press submenu before using this shortcut.

### Speed Dialing

Speed dialing allows you to press the digits (2-99) that correspond to your phonebook position numbers. Then, press the left softkey to dial the number in that position.

### SuperSpeed Dialing

Enabling SuperSpd Dial allows you to press and hold keys <sup>2</sup> through <sup>9</sup> to dial the number corresponding to the phonebook position.

**Note!** The 1 key is reserved for quick access to voicemail.

Note! You must activate SuperSpd Dial under the Long Press submenu before using this shortcut.

# Editing the Phonebook

You can edit a contact in the phonebook with the **Edit** Contact function.

- Scroll to Phonebook, Select, Edit Contact, Select,
- 2 You will see your contact list. Scroll through the list using your joystick and press the left softkey when the contact you want to edit is highlighted. If the contact shown is not the one you want, tilt the joystick up or down until you find the correct contact.
- Analysis of the list.<br>
Scroll through the list<br>
of press Select to select a contact,<br>
d press the left softkey when the<br>
selict is highlighted. If the contact<br>
you want, tilt the joystick up or<br>
the correct contact.<br>
Selec 3 Press the left softkey. Select **Edit Name** or **Edit Number** and press the left softkey. You can also edit the position for a phone number by selecting **Edit Position** or edit the voice command for the contact name by selecting Edit Voice Tag.
- 4 Tilt the joystick up or down to go to the details that you want to edit.
- 5 When you have made your changes, press the left softkey. Scroll to Save and Exit at the bottom of the list and press the left softkey.

#### Setting Default Numbers

1 Scroll to Phonebook, Select, Edit Contact, Select.

- 2 You will see your contact list. Scroll through the list using your joystick and press the left softkey when the contact you want to call is highlighted.
- 3 Press Select to select a contact.
- 4 Select Default Number and press Select.
- Select the number you want as the default phone number. Press Select.

### Deleting Contacts

- 1Scroll to Phonebook, Select, Edit Contact, Select.
- 2 You will see your contact list. Scroll through the list using your joystick and press the left softkey when the contact is highlighted.
- 3 Press CLR to delete the contact.
- 4 Press Yes to confirm.

To delete all contacts select Phonebook, Select, Options, Select, Delete All, Select.

You can organize your phonebook so that the phone numbers you use most frequently are easily available. You can, for example, have certain numbers saved in positions 1-9 to be able to speed dial them.

Changing Position Numbers

- 5 Scroll to Phonebook, Select, Options, Select, Edit Position, Select.
- 6 Scroll to the phone number you want to move, I to the phone number you want to move, press Select.
- en position to which you want to move<br>number and press the left softkey. The<br>hers switch positions.<br>have finished, press the right softkey.<br> $\blacksquare$ 7 Scroll to the position to which you want to move Scroll to the position to which you want to move the phone number and press the left softkey. The phone number and press the left softkey. The phone numbers switch positions.
- 8When you have finished, press the right softkey.

# Synchronizing Your Phone and PC

Imercial Use To enhance use of your Phonebook features, you may want to purchase XTNDConnect PC or download a free abbreviated version of XTNDConnect PC (does not include email capabilities). XTNDConnect PC is a software application that allows you to synchronize your contacts, calendar, and tasks between your mobile phone and popular PC applications on your computer.

To use your mobile phone with the XTNDConnect PC program, you will need the following:

- A functional serial port on your computer
- Microsoft Windows 95/98 SE/Me/NT4/2000
- A serial interface cable (RS232 Cable DRS-11)
- Mobile Phone Monitor (a software interface between your mobile phone and the XTNDConnect PC software)
- Purchase XTNDConnect PC (http:// www.extendsystems.com/go/ericsson) or download a free version of XTNDConnect PC for Ericsson phones only (www.SonyEricsson.com/ mobileinternet).

# <span id="page-55-0"></span>Group s

You can create groups of contacts. In this way you can send a text message to several recipients at the same time.

### Creating New Groups

- 1 Scroll to Phonebook, Select, Groups, Select.
- 2Select Add Group and press Add.
- 3 Enter a name for the group and press Add.
- 4 Scroll to Add Member, Add.
- Select.<br> **Select, Groups, Select.** 3 Select Edit Group Name and provided and press Add.<br>
The group and press Add.<br>
If Enter the new name of the group and press Add.<br>
Lember, Add.<br>
Lember, Add.<br>
Lember, Add.<br>
Lember, Add.<br> 5 Enter the first letter of the contact you want to add. Press OK. The phone will jump to the first contact whose name begins with that letter. If the contact shown is not the one you want, tilt the joystick up or down until you find the correct contact. Press Add.
- 6 Select a number and press Select.
- 7 To add the next member, scroll back to **Add Member** and press OK.

### Adding New Members to Existing Groups

- 1 Scroll to Phonebook, Select, Groups, Select.
- 2 Select the group that you want to edit and press Select.
- 3 Scroll to **Edit**, Select, Add Member, OK. Continue the same way as when you add a new member to a new group.

### Editing Group Names

- 1 Scroll to Phonebook, Select, Groups, Select.
- 2 Select the group name that you want to edit and press Select.
- <sup>3</sup> Select Edit Group Name and press Select.
- $4$  Enter the new name of the group and press  $\mathsf{OK}.$

### Deleting Group Members

- 1 Scroll to Phonebook, Select, Groups, Select.
- 2 Select the group that you want to edit and press Select.
- <sup>3</sup> Select Edit and press Select.
- 4 Scroll to the member that you want to delete and press the CLR.
- 5 Press Yes to confirm your choice.

### Deleting Groups

- 1 Scroll to Phonebook, Select, Groups, Select.
- 2 Select the group that you want to delete and press Select.
- Select Delete Group and press Select.
- 4 Press Yes to confirm your choice.

## Touch Tone Service

You can save a phone number together with tone signals and codes in your phonebook. When you call this entry, the <sup>p</sup>hone number and all the tone signal codes are then dialed automatically. This could be useful, for example, when accessing an answering machine or when using telephone banking services.

- **Imercial Use** Note! Saving personal codes in the phonebook involves a risk if your phone is stolen. It is safer to save personal codes in the Code Memo. See ["Code Memo" on](#page-46-0) page 43.
- 1 Scroll to Phonebook, Select, Add Contact, Select.
- 2 Press Edit and enter the name that you want to associate with the phone number and code. Press OK.
- 3 Scroll to **Other** and press **Edit**.
- 4 Enter the phone number. Press and hold  $\lll$  until the pause character  $(\blacksquare)$  appears in the display. Press and hold  $\oslash$  until the pause character ( ) appears in the display. Enter the code, if needed, enter another pause, another code and so on. Press  $\mathsf{OK}.$
- 5 Scroll to **Save and Exit** and press Edit.

# Text Messaging

You can send and receive text messages with the Short Message Service (SMS) using your mobile phone.

**Note!** You cannot send SMS messages when your phone is in analog mode.

**Note!** This feature is operator dependent.

### Before Sending Messages

You have several text messaging options that you can specify.

### Message Options

You can create the settings below as default for all your messages, or you can turn on the option Set On Send, which means that you choose the settings each time you send a message.

#### • Message Type

You can select how you want your text message to be interpreted by the recipient.

#### • Message Read Ack.

You can choose if you would like a return receipt once a sent message is read by the recipient.

• **Msg. Priority**

You can set the delivery options for your text message.

• Subject

You can specify a subject for your text message.

• **Nickname**

You can select a nickname to send your message from when doing SMS Chat.

### <span id="page-57-0"></span>Sending Messages

or send SMS messages when your phone<br>
ure is operator dependent.<br>
Usera a necessary of the sending SMS Chat.<br> **Messages**<br>
Externaes when doing SMS Chat.<br> **Messages**<br>
Externaes when doing SMS Chat.<br>
Not can select a nicknam You can use your keypad to enter the message you want to send. You can send your message to one person or to <sup>a</sup> predefined group, specified and saved in the <sup>p</sup>honebook. For more information on how to create groups, [see](#page-27-0)  "Groups" on page 24. When you send text messages to <sup>a</sup> group, you are charged for each member included in the group.

- 1 Scroll to Messages, Select, SMS, Select, Send New, Select.
- 2 Enter the recipient's number or press **同**, **Groups**, Select, highlight the group that you want to send the message to, Select.
- 3 Enter your message and press OK.

#### 54Text Messaging

4 Press OK to send the message. Sending msg appears in the display followed by Message has been sent.

#### Sending Messages to Groups

You can send an SMS message to a Group.

- 1 Scroll to Messages, Select, SMS, Select, Send New, Select.
- 2 When you are prompted for the phone number, press , **Groups**, Select, highlight the group that you want to send the message to, Select. For information about setting up Groups, [see "Groups" on page 52](#page-55-0).

### Saving the Message for Later Use

Press the right softkey after you have entered your message. The message is saved in the **Unsent** menu.

### Sending a Message Later

- 1 Scroll to Messages, Select, SMS, Select, Unsent Mail, Select.
- 2 Select the message you want to send and press OK.
- <sup>3</sup> Press Select again.
- 4 Select **Send** and press Select. You may now edit your message.
- 5 Press **OK** and send the message as previously described.
- 6 Enter the recipient's number or tilt the joystick to the left to retrieve the number from the phonebook.
- <sup>7</sup> Press OK to send the message.
	- **Note!** If the recipient's phone does not support long messages, the messages are received one at a time.

#### **Templates**

Select, SMS, Select, Select, Small User Commercial User Commercial User Select. To the phone number, press<br>
Templates<br>
Templates<br>
Templates<br>
If you have one or more standard mess<br>
use, you can save these as templates in<br> If you have one or more standard messages that you often use, you can save these as templates in your phone. You can save up to ten templates consisting of up to 50 characters each.

#### Creating a Template

- 1Scroll to Messages, Select, SMS, Select, Templates, Select, Add New, ADD.
- 2 Enter the message and press OK.
- 3 To send the message now, press Select when Use template for this msg.? appears in the display, and proceed as described in ["Sending Messages" on page](#page-57-0) 54*.* The message is saved in the list of templates.
- 4 If you do not want to send the message now, press the right softkey. The message is saved as a template for later use.

### Using a Template

If you want to use a template as a message, scroll to Messages, Select, SMS, Select, Templates, Select, select the template you want from the list and then press Select. The following Templates are included:

- Add new? (Allows you to enter text and save as a new template)
- I will be home at \_\_\_.
- I will be at \_\_\_ until \_\_\_.
- $\bullet\,$  I will be  $\rule{1em}{0.15mm}$  late for  $\rule{1.5mm}{0.15mm}$  on  $\rule{1.5mm}{0.15mm}$
- There is a meeting with \_\_\_ about \_\_\_ on \_\_\_.
- OK, I got it.
- Please call \_\_\_ at \_\_\_.
- Please call me back.
- Please get  $\rule{1em}{0.15mm}$   $\qquad \qquad$   $\qquad \qquad$   $\qquad \qquad$   $\qquad \qquad$   $\qquad \qquad$   $\qquad \qquad$   $\qquad \qquad$   $\qquad \qquad$   $\qquad \qquad$   $\qquad \qquad$   $\qquad \qquad$   $\qquad \qquad$   $\qquad \qquad$   $\qquad$   $\qquad \qquad$   $\qquad$   $\qquad \qquad$   $\qquad$   $\qquad$   $\qquad$   $\qquad$   $\qquad$   $\qquad$   $\qquad$   $\qquad$
- Please pick me up from  $\rightharpoonup$  at  $\rightharpoonup$ .
- See you later.

To delete a template you have created, highlight the template you want to delete, and press CLR. You will be asked to confirm deletion of the template. Press the left

softkey to confirm deletion. You cannot delete any of the standard templates included in your phone.

### Receiving Text Messages

When you receive a text message, the <sup>p</sup>hone beeps and the message New message Read now? appears in the display.

### Reading Text Messages

1 Press the left softkey when you see the question **New** message Read now?.

If you have received several messages, and you press the left softkey at the question above, you enter the Received mail. Select the message that you want to read and press the left softkey.

- We we space the same the same the space of the space of the space of the space of the space of the space of the space of the space of the space of the space of the space of the space of the space of the space of the space 2 Scroll through the message by tilting the joystick up or down. An arrow in the bottom right-hand corner of the display indicates that there is more text in the message. All parts of a long message may not be received at the same time... indicates that part of the message has yet to be received.
	- **Note!** If the sender of the message wants you to reply, the display shows Reply requested Reply? when you press the left softkey at the end of the message. Press the left softkey again to reply. If you do not want to reply, press the right softkey.

### Saving Messages to Read Later

Press the right softkey when you see the question New message Read now?

The message is saved in the <sup>p</sup>hone and an envelope icon appears at the top of the display. If you want to read the message, you can retrieve it from the **Received mail** menu.

- $\Box$  indicates an unread message.
- indicates that the message is locked.
- **i** indicates that the message is marked as Urgent.
- No icon indicates that the message has already been read.

## List of Options

If you select a message, you can see a list of options: **Reply,** Delete, Chat, Read Next (if applicable), Lock, Forward Msg., and Call (if applicable).

### Deleting Messages

There are two ways to delete a message:

- Select Delete in the list of options and press Select.
- In the Received Mail menu, scroll to a message and press the CLR key.

### Replying to Messages

- 1 In the **Options** menu, Select Reply and press Select.
- $\mathcal{D}$ Select the way you want to reply to the message:
- enter a new message
- include the message you want to reply to and enter a reply
- use a template and enter a reply and press Select.
- 3 Enter your reply and press Select to send the message.

### Forwarding Messages

- 11 Select Forward in the list of options, press Select.
- 2 You can now edit the message. Press OK.
- Figure 11 trom the **Received mail** menu.<br>
Teply<br>
Tead message is locked.<br>
The message is marked as Urgent.<br>
I Select Forwarding Messages<br>
1 Select Forward in the list of options<br>
2 You can now edit the message. Pres<br>
Note 3 Enter the recipient's <sup>p</sup>hone number, or tilt the joystick to the left to retrieve the number from the phonebook or the call list. Press Select to send.

### Calling the Message Sender

Select **Call** in the list of options and press **Select**.

**Note!** To call a phone number found in a message, press Select when the number is highlighted and then press Select again.

### SMS Chat

SMS Chat works in the same way as Chat on the Internet. You can initiate a Chat session or you may be invited to participate in a Chat session.

**Note!** This feature is operator dependent.

### Starting a Chat Session

- 1**Messages**, Select, **SMS**, Select, **Chat**, Select.
- 2 Enter the recipient's phone number or tilt the joystick left to select a contact.
- 3 Write your message, Send.

**Note!** The Chat icon ( $\mathcal{Q}_2$ ) will appear on your standby screen when you are in an active Chat session.

### Receiving a Chat Session Invitation

When you receive a Chat session invitation, the phone beeps and the message **Chat Message, Chat Now?** appears.

- To **read** the Chat message, press Yes.
- To **reply**, press Yes.
- To **suspend**<sup>a</sup> Chat session, press No.
- To **resume** a Chat session, scroll to **Messages**, Select, **SMS**, Select, **Chat**, Select, **Resume**.

- To **end** a Chat session, scroll to **Messages**, Select, **SMS**, Select, **Chat**, Select, **End** (phone number).
- To **reject** a Chat message, press No. The rejected Chat message is saved in **Inbox** in the **Messages** menu.
- If you receive a new Chat message while another Chat session is ongoing, press Yes to end the ongoing session and start the new one.
- Solon is ongoing, press Yes to<br>
Session is ongoing, press Yes to<br>
dect, SMS, Select, Chat, Select.<br>
ent's phone number or tilt the joystick<br>
solon and start the new one.<br>
entart's phone number or tilt the joystick<br>
SMS mes • Add a nickname to your Chat messages (and SMS messages). Scroll to **Messages**, Select, **SMS**, Select, **Options**, Select, **Nickname**, store a nickname that will appear with every Chat message you send.

#### 58Text Messaging

## <span id="page-62-0"></span>Using Voice Commands

With your phone, you can:

- voice dial call someone by saying the name and number type
- answer and reject calls with your voice when using a handsfree kit
- record or listen to voice memos by using voice commands
- activate the voice control by saying a "magic word"

You can save up to 10 voice commands (such as call, busy, or answer) and 18 voice tags (names). When recording voice commands, make sure you are in a quiet environment.

### Before Voice Dialing

Before you can start voice dialing, you need to turn on the voice dialing function and record your voice commands.

#### Turning Voice Dialing On

- 1 Scroll to Settings, Select, Voice Control, Select, VoiceSettings, Select, Voice Dialing, Select,
- <sup>2</sup> Select On and press Select.

### Recording Number Types

- 1 You can also record voice commands for each<sup>p</sup>honebook entry by choosing **Phonebook**, Select, **Edit Contact**, Select, choose a contact, EDIT, **Edit Voice Tag**, Select
- 2 Instructions appear. Press OK.
- 3 Select a number type and press OK.
- Solect, choose a contact,<br>
Solect anumber type and press OK.<br>
Select a number type and press OK.<br>
Select a number type and press OK.<br>
4 Lift the phone to your ear, wait for<br>
trol by saying a "magic word" all busy,<br>
select 4 Lift the phone to your ear, wait for the tone and say the number type that you want to record. The voice command is played back to you.
	- 5 Press Yes to save the voice command. If the recording is not OK, press No and repeat step 5.

You also need to record voice commands for each contact, that is the name, for example "John".

#### Recording a Contact Name

- 1Scroll to Settings, Select, Voice Control, Select, VoiceCommand, Select, Contacts, Select, Add Voice Tag, OK.
- 2 Select a contact and press Select.
- 3 Follow the instructions in the display.
	- **Note!** An icon  $(Q)$  appears next to the contact names which have a voice command.

### Voice Dialing

### Voice Activated Dialing

- 1 From standby, press and hold either the upper or lower side volume key until you hear a tone.
- 2 Release the upper or lower side volume key, lift the phone to your ear and say a name, for example "John" after the tone. The name is played back to you.
- Dialing<br>
Dialing<br>
portable hands<br>
portable hands<br>
portable hands<br>
portable hands<br>
er or lower side volume key, lift the<br>
re or lower side volume key, lift the<br>
You can answer or reject incoming<br>
when using a portable hands 3 If you have saved several numbers for that contact: After a second tone, say a number type that you have recorded earlier, for example "home". The number type is played back to you, and the call is connected.

#### **Note!** Only the number types available for that contact are played to you. Fax number types are not available for voice dialing.

From standby, you can also initiate voice dialing and voice control of voice memos by:

- pressing and holding either the upper or lower side volume key.
- pressing and holding the joystick.
- •pressing and holding the left softkey.
- pressing and holding the handsfree button (when using a portable handsfree or a *Bluetooth™* headset).
- saying the Magic Word. See ["Magic Word" on page](#page-65-0) 62.

## Voice Answering

You can answer or reject incoming calls by using your voice when using a portable handsfree or car handsfree accessory.

- 1 Scroll to Settings, Select, Voice Control, Select, VoiceSettings, Select, Voice Answer, Select.
- 2 Check or uncheck the accessories you want to be able to use with voice answering by pressing the center push key or by pressing the left softkey.
- 3 Press Yes to exit.
- 4 Follow the prompts.
- 5 Lift the phone to your ear, wait for the tone and say a word such as "Answer" and press Yes. If the recording was not OK, press the right softkey and repeat step 4.
- 6 Say "Busy", or another word. Press Yes to save your recordings.

### Answering Incoming Calls

When the phone rings, say "Answer".

**Note!** You can use any word to "tell" your phone to pick up an incoming call.

### Rejecting Incoming Calls

Calls<br>
Say "Busy". The ringer will be<br>
say "Busy". The ringer will be<br>
Solve the normal ring cycle<br>
en the call will go to voicemail (if<br>
I istening to Voice Memo Recordin<br>
I From standby, do one of the follow<br>
tone:<br> **Pre** When the phone rings, say "Busy". The ringer will be muted. Your phone will go through the normal ring cycle (although silent) and then the call will go to voicemail (if enabled).

### Recording Voice Memos

You can record voice commands (totalling approximately 120 seconds), start a voice memo recording, or listen to voice memos.

- 1 Scroll to Settings, Select, Voice Control, Select, VoiceSettings, Select, Voice Memo, Select.
- 2 Select **On** and press Select.
- 3Instructions appear. Press OK.
- 4 Lift the phone to your ear, wait for the tone and say "Record".
- 5 Say "Play" and press Yes to save your recordings.

### Starting a Voice Memo Recording

- 1 From standby, press and hold either the upper or lower side volume key until you hear a tone.
- 2 Release the upper or lower side volume key, lift the phone to your ear and say "Record". The voice command is played back to you and a tone indicates that the recording has begun.
- 3 To end the recording, press Select.

### Listening to Voice Memo Recordings

- 1 From standby, do one of the following until you hear <sup>a</sup> tone:
- Press and hold the left softkey
- Press and hold the joystick
- Press and hold the upper or lower side volume key
- •Press and hold the portable handsfree button
- 2 Release the key, lift the phone to your ear and say "Play". The voice command is played back to you.
- 3 Listen to your last voice memo recording. Press the right softkey to stop.
	- Note! To play all of your memos, scroll to the **Extras** menu, Select, **Voice Memo**, Select, and choose the voice memo you want to hear from the **Memo List**.

#### <span id="page-65-0"></span>Magic Word

memo you want to hear from the **Memo** 3 Press Ext.<br>
4 Press Yes to save.<br>
5 Follow the prompts.<br>
16 Lift the phone to your ear, wait<br>
16 Lift the phone to your ear, wait<br>
16 Lift the phone to your ear, wait<br>
16 Lift the ph You can record a Magic Word that will activate voice recognition. You can use it as a voice command to allow totally handsfree access to voice control. Instead of pressing and holding the upper or lower side volume key, you say the Magic Word and then one of your recorded voice commands. The Magic Word is especially suitable when driving a car with a car handsfree kit installed, because you use external power instead of the battery power of your <sup>p</sup>hone. You can also use the Magic Word when the phone is connected to a portable handsfree.

**Note!** Choose a long, unusual word which can easily be distinguished from ordinary background speech.

- 1 Scroll to Settings, Select, Voice Control, Select, VoiceSettings, Select, Magic Word, Select.
- 2 Select the accessories you want to be able to use with the Magic Word by pressing the center push key or by pressing the left softkey.
- 3 Press Exit.
- 4 Press Yes to save.
- 5 Follow the prompts.
- 6 Lift the phone to your ear, wait for the tone, and say the Magic Word.

Turn off the Magic Word when you no longer need totally handsfree access, in order to save battery power.

### Editing Your Voice Commands

Use the **VoiceCommands** submenu to keep your voice commands up to date by re-recording them or deleting the ones you do not use.

### Re-recording Commands

- 1 Scroll to Settings, Select, Voice Control, Select, VoiceCommand, Select.
- 2 Select the type of voice command and press Select.
- 3Select a voice command then choose an entry.
- 4 Select Replace Voice and press Select. To listen to a recorded voice command, select **Play** Voice.
- 5 Lift the phone to your ear, wait for the tone and say the command.

You can also edit the voice command for a contact name in Edit Contact in the Phonebook menu.

### **Tips**

- Try to record in an area where there is little or no background noise or other people speaking.
- CONTROVIDED TO THE VALUE ON THE CONDUCT ON THE CONGREGINGT CONDUCT THE CONTROLLED AND THE CONTROLLED AND THE CONTROLLED AND NOTE THAT AND NOTE THAT AND NOTE THAT AND NOTE THAT AND NOTE ON THE CONTROLLED AND NOTE ON THE CON • Try to record your voice with the same equipment that you normally use with your phone. For example, if you normally have your phone connected to a portable handsfree device when using voice commands, record your voice commands when your phone is attached to a portable handsfree device.
- If you plan to use voice functions handheld mode, hold the phone up to the ear in the position that would normally be used on a call.
- Begin speaking after the tone ends.
- Keep in mind that longer tags provide a higher recognition rate.
- Shorter tags may cause a lower recognition rate. For example, the name "Tom" can easily be confused with  $T_{\rm im}^{\rm m}$
- Record your voice using the same tone and inflection as you would when normally speaking. Try not to overpronounce or speak too slowly when recording.
- When using Portable handsfree devices, you can easily activate voice dialing by pressing the button near the microphone until you hear a prompt.

### Troubleshooting

If your <sup>p</sup>hone cannot detect speech, one of the following might have happened:

- You spoke too softly try speaking more loudly.
- You held the phone too far away hold it as you do during a call.
- The voice command was too short it should be aroundone second long.
- You spoke too late or too soon speak immediately after the tone.
- You may want to re-record the voice command.

# Inputting Text

You can enter letters, for example, when you add names to the phonebook, write text messages, or enter WAP addresses.

tap text input, you can use<br>
the pressure and email, for<br>
the following example, we are given the text messages and email, for<br>
the following example, we are given the text<br>
ordictive input method and is a quicker<br>  $\begin{array}{$ Apart fro m the way you normally enter letters in your <sup>p</sup>hone, using multitap text input, you can use **T9 Text Input** for entering text messages and email, for example, if the input language you select supports this. T9 Text Input is a predictive input method and is a quicker way to write texts.

- **Note!** You can toggle between Multitap and T9 while in a text field by pressing  $\equiv$  then choosing an input method.
- **Note!** You will only see text input options if you are in T9 mode. You can get in T9 mode by choosing **Settings**, Select, **Language**, Select, **T9 Predictive**, Select, **On**.

Before you start entering letters, you need to select the input languages that you want to use when writing. The available input methods are:

- Multitap
- T9 Text Input

### Multitap Text Input

When saving names in the phonebook or when writing WAP addresses, you enter letters using multitap text input. You press each key as many times as needed to show the letter you want.

In the following example, we are going to write a name:

- 1 Scroll to Phonebook, Select, Add Contact, Select. Press Select again.
- 2 Press the appropriate key, <sup>1</sup>-9, 0, or # repeatedly until the character you want appears in the display. See the table of the Latin alphabet belo w: For example:
- To enter an 'A', press 2 once.
- To enter a 'B', quickly press <sup>2</sup> twice.
- To shift between capital and lowercase letters, press  $\binom{4}{x}$ , then enter the letter.

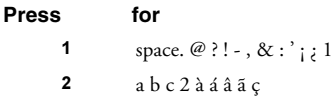

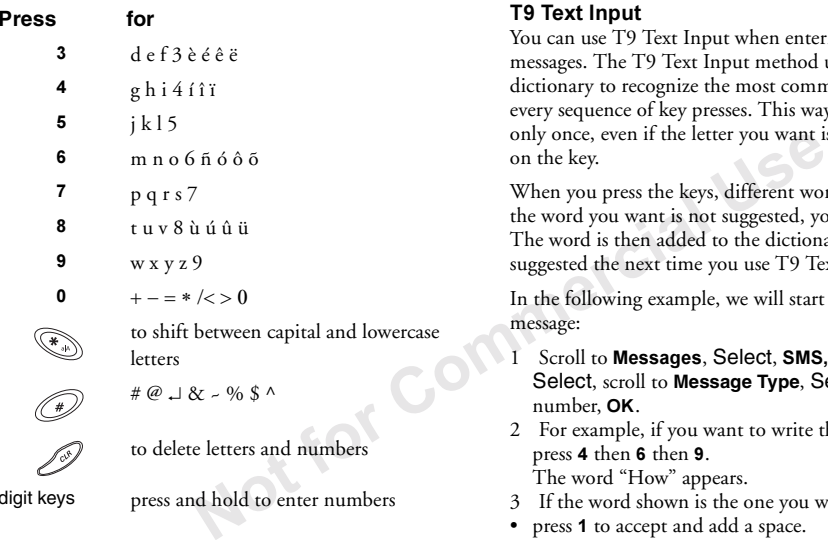

digit keys press and hold to enter numbers

## T9 Text Input

You can use T9 Text Input when entering texts such as text messages. The T9 Text Input method uses a built-in dictionary to recognize the most commonly used word for every sequence of key presses. This way, you press each key only once, even if the letter you want is not the first letter on the key.

When you press the keys, different words are suggested. If the word you want is not suggested, you can edit the word. The word is then added to the dictionary so that it is suggested the next time you use T9 Text Input.

In the following example, we will start writing a text message:

- 1 Scroll to Messages, Select, SMS, Select, Send New, Select, scroll to **Message Type**, Select, enter phone number, OK.
- 2 For example, if you want to write the word "How", press <sup>4</sup> then <sup>6</sup> then <sup>9</sup>. The word "How" appears.
- 3 If the word shown is the one you want:
- press <sup>1</sup> to accept and add a space. (To accept a word without adding a space, tilt the joystick to the right.)

If the word shown is not the one you want:

• press 0 repeatedly to view alternative words (candidates). Accept a word and add a space by pressing <sup>1</sup>.

If you do not find the word you want by pressing <sup>0</sup>:

- Press  $\equiv$ , scroll to **Edit Word**, Yes, write the new word using multitap text input, OK.
	- to Edit Word, Yes, write the new word<br>
	Edit the suggested word by usir<br>
	accept Word for T9 Text Inp<br>
	Accept the suggested word and<br>
	A list of alternative words is sho<br>
	thod.<br>
	Do toggle between capital and lowercase<br>
	o t **Note!** Press  $\mathcal{F}_{\ell}$  to enter a full stop. Accept by pressing  $\oslash$  Press and hold  $\oslash$  to select an input method.
	- **Note!** Press \* to toggle between capital and lowercase **letters**

### Options (available by pressing  $\equiv$ )

• **Symbols**

Symbols and punctuation marks are shown. Move between the symbols by using the arrow keys. Press Yes to select a symbol.

• Language

A list of the input languages that you selected earlier is shown. If you want to change the input language for the text you are writing, scroll to a language and press Yes.

#### • Input Method

A list of input methods is shown. If you want to change the input method for the text you are writing, scroll to an input method and press Yes.

- Edit Word for T9 Text Input only Edit the suggested word by using multitap text input.
- Accept Word for T9 Text Input only Accept the suggested word and add a space.
- Candidates for T9 Text Input only A list of alternative words is shown. Scroll to a word and press Select.
- **• Help**

### Turning Off the T9 Text Input

If you wish, you can turn off the T9 Text Input. This setting is valid for all input of texts – not only for the text you are currently entering.

- 1 Scroll to Settings, Select, Language, Select, T9 Predictive, Select.
- 2 Select **On** or **Off**.

## <span id="page-70-0"></span>WAP Browsing

Your phone has a Wireless Application Protocol (WAP) browser which lets you connect to the Internet and access specially designed interactive services. WAP is a standard specially created for mobile communications devices and <sup>g</sup>ives fast access to information and services on the Internet.

Examples of **WAP services** you will be able to find are:

- Sony Ericsson Mobile Internet (www.SonyEricsson.com/ mobileinternet) offers you online access to customer services, user's guides, and useful information when you are traveling
- Reservation services
- News, sports, and weather
- Restaurants, cinemas, games, etc.
- Banking and stock exchange quotes
- Voicemail, email, and fax mail

### **Terminology**

In this chapter, and in the **Browser** menu, you will see many new terms. Here is a brief description of some of the terms that may appear.

**WAP** - Wireless Application Protocol. A standard created specifically for mobile communications devices that gives you fast and easy internet access from your phone.

by the communications devices and<br>
mation and services on the Internet.<br>
The access you will be able to find are:<br>
Enternet (www.SonyEricsson.com/
your WAP Services settings.<br>
s you online access to customer **Bookmark** - L **WAP Gateway Address** - The access number to your network service provider's WAP gateway. Contact your network service provider if this information is not stored in your WAP Services settings.

**Bookmark** - Like any Internet browser, your phone has the capability to store your favorite bookmarks.

**Note!** This feature is operator dependent.

**Homepage** - The page your phone will default to when you begin browsing. Each profile has its own homepage.

**Profile** - Customized settings to simplify browsing. Each profile has its own settings such as gateway number, homepage, password, and name.

**Enter Address** - You can input the URL you want to visit next.

### Preparing Your Phone for WAP

Before you can start using the WAP browser, you need to make sure that your access settings are set correctly. You need to set up your User ID and WAP Gateway address.

Depending on your network service provider, you can receive the access settings you need in different ways.

- When you buy your phone together with a WAP subscription. Your service provider has already entered all the WAP settings you need.
- Manually. Your service provider will <sup>g</sup>ive you the settings you need. You can then enter them yourself.

### Entering the WAP Settings Manually

The WAP settings you enter will be associated with one of the WAP profiles. If you want to use more than one WAP profile, you need to specify the settings for each profile. See "Using WAP [Profiles" on page](#page-74-0) 71.

**Note!** Please refer to the information provided by your service provider before you enter your settings.

### Setting up a Data Connection

- 1 Scroll to **Browser**, Select, **WAP Settings**, Select.
- 2 Select a WAP profile, Select.
- 3 **Access**, Select, **WAP Gateway**, Select, **User ID**, Select.
- 4 Enter the User ID to your WAP gateway, Select.
- 5 Select **Password**, Select.
- 6Enter the password to your WAP gateway, Select.
- 7 Select **IP Address**, Select.
- 8Enter the IP address to your WAP gateway, Select.

An IP address looks something like this: 123.4.67.120.

transposite in different ways. An IP address looks something like<br>
our phone together with a WAP<br>
In service provider has already entered all<br>
sou need.<br>
Sou need.<br>
with a maximum of three ones of your digit groups<br>
one of **Note!** An IP address consists of four groups of digits, with a maximum of three digits in each group. If one of your digit groups consists of only one or two digits, you have to enter a zero (0) in front of the original digit for each digit that is missing. For example, if you were to enter the IP number above, 123.4.67.120, you should enter 123.004.067.120.

You have now entered the settings you need to start browsing the internet.

## Opening a WAP Page

There are three ways to open a WAP page:

- by opening a homepage
- by entering the URL or address of the WAP page
- by opening a bookmark that you have saved.
## Opening a Homepage

When you buy your phone, the Sony Ericsson Mobile Internet is set as your homepage for all WAP profiles. If you want, you can choose another WAP page as your homepage. See ["Changing Homepages" on page](#page-72-0) 69.

- **Browser**, Select.
- 2 Select the top menu, Select.

The name of this menu depends on what you have chosen to call or name it. See ["Renaming WAP Profiles" on](#page-74-0) [page](#page-74-0) 71.

## Entering a URL

- 1 Scroll to **Browser**, Select, **Enter Address**, Select.
- 2 Enter the address, for example www.SonyEricsson.com/ mobileinternet, Select.
- Select.<br>
Select.<br>
Select.<br>
Select.<br>
Note of the submentary look different<br>
Renaming WAP Profiles" on<br>
The menu may look different<br>
Renaming WAP Profiles" on<br>
The menu may look different<br>
Select, Finder Address, Select.<br>
Th **Note!** If the WAP address starts with http://, you do not need to enter this prefix. You only need to enter the prefix if it starts with something else, for example, ftp://.

## <span id="page-72-0"></span>Changing Homepages

- 1 Scroll to **Browser**, Select, **Mobile Internet**, Select.
- 22 Select the WAP Profile you want to change, Select.
- 3**Chg Homepage**, Select.
- 4 Enter a name for this homepage, Select.
- 5 Enter the address to the WAP page you want to set as your homepage, Select.

## Options While Browsing

While you are browsing, press  $\boxed{\equiv}$  to reach an **Options** submenu. The menu may look different depending on what page you are browsing. It can, for example, contain special features of the WAP page you are currently browsing.

It always, however, contains the following options:

- **Go to Menu**. Go back to the Browser menu where you can access your bookmarks.
- **Reload Page**. Get the latest version of the WAP page you are browsing.
- **Add Bookmark**. Add the page you are currently browsing to your list of bookmarks.
- **New Homepage**. Set the current WAP page as your homepage.
- **Exit WAP**. End your browsing.

## <span id="page-72-1"></span>Ending your WAP Session

- 1 When you are browsing, press **E** until the **Options** submenu appears.
- 2 Select to **Exit**, Select.
- 3 **Data Call in Progress Remain Connected?** will appear.
- 4 Press the left softkey to continue the WAP session or press the right softkey to exit and return to standby.

## Bookmarks

If there are some WAP pages that you visit often, you can save these as bookmarks, making it easier to go to these pages.

You can add bookmarks only while you are browsing.

## Adding Bookmarks

- 1 Scroll to **Browser**, Select, **Mobile Internet**, Select.
- 2Go to the WAP page you want to bookmark.
- 3 Press until the **Options** submenu appears.
- 4 Select **Add Bookmark**, Select.

Wait until the message **Bookmark Saved** appears in the display.

## Opening Bookmarks While Browsing

- 1 When you are browsing, press **E** until the **Options** submenu appears.
- 2 Scroll to **Go to Menu**, Select, **Bookmarks**, Select.
- 3 Select the bookmark you want, Select.
- 4 Select **Go to**, Select.

### Images

If you do not want to display the images on the WAP page that you are browsing, you can turn them off. Images take longer to download, but the WAP page may look better with them.

If an image contains a link, you can access the link by highlighting the image, then pressing Yes.

If you turn off the **Image Load** function, the images appear as icons in the display.

## Turning the Image Load Function On or Off

- 1 Scroll to **Browser**, Select, **WAP Settings**, Select.
- 2 Select a **WAP Profile**, Select.
- 3**Common**, Select.
- 4 Select **On** or **Off**, Select.

## Downloading Melodies Using Your WAP Browser

The Mappersian of the Commercial User of the Commercial User of the Commercial User Commercial User Commercial User Commercial User Commercial User Commercial User Commercial User Commercial User Commercial User Commercia To download melodies using your WAP browser, navigate to a WAP site that supports ring melody download using the text/x-vmel MIME (internet connect) type. When your phone receives a melody of this type, you will first be prompted to play the song, and then to save the song into one of the **My Melodies** storage slots on your phone.

## **Note!** This feature is operator dependent

## Download Timeout

Some WAP pages can take a long time to download. You can specify the time that should pass before the download attempt is stopped.

- 1 Scroll to **Browser**, Select, **WAP Settings**, Select.
- 2Select a WAP profile, Select.
- 3 **Access**, Select, **Response Timer**, Select.
- 4 Enter how many seconds you want the download to continue before it stops. Press Select.

## Using WAP Profiles

Something WAP Profiles<br>
Sponse Timer, Select.<br>
I Scroll to Browser, Select, Select<br>
onds you want the download to<br>
2 Select a WAP profile, Select.<br>
This WAP profile is active until you sw<br>
Renaming WAP Profiles<br>
three WAP Your phone comes with three WAP profiles to help simplify your browsing. You can, for example, associate one profile to your service provider's WAP page and one to your company ' s intranet. Instead of having to enter the access settings, when you want to switch between your service provider's WAP page and your company's intranet, you can simply switch profiles. It is important to remember two things about the WAP profiles:

- You can set a different homepage for each WAP profile. When you switch profiles, the homepage changes to the homepage set for that profile.
- A saved bookmark may not work with all WAP profiles. When you save a bookmark, it is associated with the

WAP profile that you are currently using. If you cannot access a bookmark, you may solve the problem by switching profiles and then accessing the bookmark again.

## Switching WAP Profiles

1Scroll to **Browser**, Select, **Select Profile**, Select.

2 Select a WAP profile, Select.

This WAP profile is active until you switch again.

## <span id="page-74-0"></span>Renaming WAP Profiles

You can change the name of your WAP profiles to a name of your own choice.

#### 11. Scroll to **Browser**, Select, **WAP Settings**, Select.

- 22 Select a WAP profile, Select.
- 3Select **Rename**, Select.
- 4 Enter a new name, Select.

### Edit the homepage of a WAP profile

- 1Scroll to **Browser**, Select, **WAP Settings**, Select.
- 22 Select a WAP profile, Select.
- 3Select **Edit Homepage**, Select.
- 4Enter a guiding name for this profile, Select.
- 5 Enter the address to the WAP page you want to set as your homepage for this profile and press Select.

## **Security**

**Note is a Use** When you use certain WAP services, for example ecommerce, you need a secure connection between your <sup>p</sup>hone and the WAP gateway. To establish secure connections, you need to have **certificates** saved in your phone. If you have certificates saved in your phone, you trust all WAP gateways that the certificate supplier (for example, a network service provider), has certified. A certificate contains, for example, the name of the certificate supplier and a validity period.

Checking the Certificates in Your Phone Scroll to **Browser**, Select, **WAP Settings**, Select, **Certificates**. Now you can see a list of the available certificates.

## Setting a Secure Connection

- 1 Scroll to **Browser**, Select, **WAP Settings**, Select.
- 2 Select the profile for which you want the secure connection.
- 3 Select **WAP Security**, Select.
- 4 Select **On**, Select.

# <span id="page-76-3"></span>Using the Calendar

You can use the calendar to keep track of important meetings that you need to attend, phone calls that you need to make or tasks that you need to do.

<span id="page-76-2"></span>Note! For calendar synchronization software, visit www.SonyEricsson.com/mobileinternet.

## <span id="page-76-1"></span>Appointments and Tasks

- Synchronization software, visit and Press Edit and enter a subject.<br>
Tasks<br>
Solution, press Edit, enter a subject.<br>
Tasks<br>
Solution, press Edit, enter a subject.<br>
Tasks<br>
Solution, scroll to **Location**, press Edit, enter<br>
S • You can save many appointments and tasks in your calendar. You can choose to add a new appointment or task, or use an old appointment or task as a template by copying and editing it.
- Appointments: meetings, dates, travel, vacation, phone calls, etc.
- Tasks: make a phone call, send a message, pay bills, etc.

**Note!** Use the **#** key to toggle am/pm.

You can fill in different types of information about the appointments or task.

### <span id="page-76-0"></span>Adding Appointments

- 1Scroll to Extras, Select, Calendar, Select, Add Apptmt., Select.
- 2 Choose the type of event or appointment and press OK.
- 3 Press Edit and enter a subject.
- 4 Scroll to Location, press Edit, enter a location, and so on.
- 5 Once you have entered the type of appointment and location, scroll to Proceed? and press Edit.
- 6 Press **Edit** and enter a start date. Scroll to **Time**, press Select, enter a start time, and so on.
- 7 Scroll to Proceed? and press Edit.
- 8 Select the reminder interval you want, for example **5 min before**, and press OK.

You now have the following options:

- Save and Close Select to save and exit.
- Recurrent App. Select if the appointment is recurrent.
- Class Select if you wish to set the appointment as public or private.

## <span id="page-77-0"></span>Adding New Tasks

- 1 Scroll to Extras, Select, Calendar, Select, Add Task, Select.
- 2 Choose a task and press OK.

If you choose <sup>p</sup>hone call, enter a number and press OK. If you choose message, select a type of message and press OK.

If you choose miscellaneous, select a type and press OK.

- 3 Press Edit and enter a subject. Scroll to Descr., press Edit and enter a description.
- 4 Scroll to **Proceed?** and press Edit.
- 5 If you want to set a reminder, scroll to Set reminder and press Ok. Enter a reminder date and press Ok.
- 6 A list of options appears. Confirm with **Save And** Close, Select.

## <span id="page-77-2"></span>Viewing Your Calendar

To view your calendar content, scroll to Extras, Select, Calendar, Select and then select one of the following:

- View Today. This shows all the appointments for the current day and the Tasks that have not been completed. An icon appears next to those appointments that cover the whole day.
- View All Tasks. This shows all your entered Tasks. Scroll to the task you want to view and press Select.
- View Month. This shows a whole month, with the current day in a square. Move within and among the weeks by using the joystick. Press Select to enter a certain day. Days on which you have appointments are marked in bold.
- Solution and Takes that have not been completed.<br>
Solution and the section of Takes are the curve of message, select a type and press OK.<br>
Solution the actual day by pressing of the section of a discription.<br>
Solution and View Week. This shows a whole week. All your appointments and Tasks are shown as grey boxes. You enter a certain day by pressing Select when that day is highlighted.

## <span id="page-77-1"></span>Editing

You may wish to edit an appointment or a task, for example, by changing the date or location.

## Editing or Deleting Appointments

 In the calendar, scroll to the day of the appointment you want to edit and press Select.

## **Note!** You can quickly delete the entry by pressing CLR. Delete? appears, press Select.

- 2Press  $\Xi$  to Edit, Delete, Reschedule, or Copy.
- <sup>3</sup> Choose Edit and press Select.
- 4 Proceed as described in ["Adding Appointments" on](#page-76-0) [page](#page-76-0) 73.

5 When you have finished, scroll to Save And Close, Select.

## Editing or Deleting Tasks

- 1 Scroll to Extras, Select, Calendar, Select, View all tasks, Select.
- 2 Choose a task.

Press  $\overline{\mathbf{F}}$  to view the list of options. Options include: Mark "Done", Edit, Delete, Copy, and Call.

3 When you have finished, scroll to **Save And Close**, Select.

## <span id="page-78-0"></span>Calendar Settings

To view your calendar options, scroll to Extras, Select, Calendar, Select, Options, Select, and then select one of the following:

- Status. Use this to check when you last synchronized your calendar, how much space is left for new appointments and Tasks.
- Class View. You can choose whether to see only the private calendar entries, only the public ones, or both.
- Delete all. Deletes all appointments and Tasks in the calendar.
- **Reminders**. You can choose to be reminded of calendar events Always or If Power On.

• **Profile Switch.** You can change profiles when you are, for example, in a meeting.

## <span id="page-78-1"></span>Synchronizing Your Phone and PC

Solution School application of XTNDConnect TC of the absoluted error of CNTNDConnect Comment<br>
subserviated error of CNTNDConnect Comment<br>
And Comment include error application that allows you to synchron<br>
And Comment inclu To enhance use of your Calendar features, you may want to purchase XTNDConnect PC or download a free abbreviated version of XTNDConnect PC (does not include email capabilities). XTNDConnect PC is a software application that allows you to synchronize your contacts, calendar, and tasks between your mobile phone and popular PC applications on your computer.

To use your mobile phone with the XTNDConnect PC program, you will need the following:

- A functional serial port on your computer
- Microsoft Windows 95/98 SE/Me/NT4/2000
- A serial interface cable (RS232 Cable DRS-11)
- Mobile Phone Monitor (a software interface between your mobile phone and the XTNDConnect PC software)
- Purchase <u>XTNDConnect PC (http://</u> www.extendsystems.com/go/ericsson) or download a free version of XTNDConnect PC for Sony Ericsson or Ericsson phones only (www.SonyEricsson.com/mobileinternet).

# <span id="page-79-4"></span>Making Data and Fax Calls

<span id="page-79-0"></span>You can use your phone in Wireless Modem Operation when it is powered on with a serial interface cable attached from your phone to your computer.

contains a modem similar to the<br>
service. Rather than connecting to<br>
service. Rather than connecting to<br>
service. Rather than connecting to<br>
data calls similar and data of the connection<br>
it is closed by one of the comput Your mobile phone contains a modem similar to the modems you use to connect your computer to your home or office telephone service. Rather than connecting to standard telephone lines, however, the modem in your mobile phone allows you to connect your computer to the mobile telephone system. In places where mobile network service providers provide the necessary support, you can use your mobile phone to send or receive faxes, upload or download data files, or access the Internet.

This chapter will assist you with setting up your computer and phone to handle data, fax, and Internet calls on the mobile network.

### Differences Between Data, Fax, and Internet Calls

Your mobile phone can handle data, fax, and Internet calls, but each type of call requires corresponding software that must be running on your computer.

### <span id="page-79-1"></span>Data Calls

Data calls are placed to exchange computer files between two computers. While the data connection is in place, files can be transferred between the connected computers, according to the capabilities of the software in use. When a data call is made, the connection will remain in place until it is closed by one of the computers involved. To make or receive data calls with your mobile phone, you must have a properly configured communications program running on your computer.

### <span id="page-79-2"></span>Fax Calls

Fax calls are <sup>p</sup>laced to send fax messages. When a fax message has been sent, your fax software or the originating fax machine will terminate the call. To make or receive faxcalls with your mobile phone, you must have a properly configured fax program running on your computer.

## <span id="page-79-3"></span>Internet Calls

Internet calls are placed to Internet Service Providers (ISP) when you want to use email or access websites on the World Wide Web. To make Internet calls, you must have an account with an ISP and a properly configured Internet

access program (browser) running on your computer. When your software is installed and set up to dial your ISP, calls can be made using the normal dialing procedure. Once a connection to your ISP is established, it will remain in place until you disconnect or until it is automatically disconnected due to the degradation of signal quality or due to inactivity.

**Note!** Throughout this chapter, references to data/fax/ internet will be referred to as data.

### Before You Start

Before setting up your phone for data operation, do the following:

- degradation of signal quality or due<br>
To operate properly with the modem in<br>
this chapter, references to data/fax/<br>
nake sure that your computer has the<br>
exercited to as data.<br>
and software:<br>
A functional serial port<br>
An o • You must have a serial interface cable (RS 232 data cable DRS-11) to connect your mobile phone to your computer. For more information about ordering this and other accessories, see ["Ordering Accessories" on page 82](#page-85-0).
- Confirm that your mobile service provider supports digital data services in your <sup>p</sup>lanned usage area.
- Verify that you have the necessary subscription.
	- **Note!** The availability of digital mobile voice service does not necessarily imply that your mobile service provider supports digital data operation.

### Setting Up Your Computer

To operate properly with the modem in your mobile phone, make sure that your computer has the following hardware and software:

- A functional serial port
- An operating system that supports data access software, such as Windows 95 or Windows 98
- Appropriate fax (class 2.0), Internet access, or file transfer software

Note! Class "2.0" is different from Class "2".

### <span id="page-80-0"></span>Initial Setup

Successful first-time setup of your phone and computer for data operation involves the following steps:

1 Connect your computer to your phone with your DRS-11 serial interface cable. The cable has a plug on one end that matches the receptacle on the bottom of your mobile phone. The other end of the cable has a 9-pin

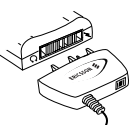

female connector that matches the standard 9-pin serial interface port connector. Connect one end of the cable to your mobile phone and the other end to the serial port on your computer.

- **Note!** If you are trying to connect to a 25-pin serial interface port on your computer, you will need an adapter. You can purchase <sup>a</sup> 25-pin serial interface port adapter at most computer supply stores.
- Cable has a 9-pin<br>
r that matches the standard 9-pin serial<br>
mector. Connect one end of the cable to<br>
that describe the procedures and r<br>
receiving data calls in your area.<br>
er.<br>
er tyring to connect to a 25-pin serial<br>
po 2 Install your modem control software (driver). The modem driver that you need for your mobile phone is available at www.SonyEricsson.com/mobileinternet. Refer to this web site for help with installing drivers for different operating systems.
- 3 Set up your data access software according to the instructions supplied on www.SonyEricsson.com/ mobileinternet.

## **Operation**

## <span id="page-81-0"></span>Making and Receiving Data and Fax Calls

When your phone and computer are properly set up, you can send a fax, or initiate data calls, as with any other modem.

Review the instructions from your mobile service provider that describe the procedures and rules for making and receiving data calls in your area.

Note! To avoid unnecessary airtime charges, terminate your data calls, by pressing the No key, as soon as you have finished transferring files.

## Disconnecting

Disconnect your mobile phone from your computer by disconnecting the cable from your phone and from the serial port on your computer.

### Use with Other Sony Ericsson or Ericsson Chargers To charge your phone's battery with a rapid or travel charger during data operation, do the following:

- Plug one end of the serial interface cable into your phone.
- 2 Plug the other end of the serial interface cable into the serial port on your computer.

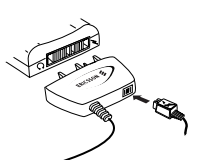

- 3 Plug the charger cable into the bottom of the connector.
- 4 Plug the charger cable into the wall outlet.

## <span id="page-82-2"></span>Achieving Best Performance

## Charging your Battery

Both your mobile phone and your laptop computer batteries should be well-charged before starting data operation. This will help you avoid interruptions due to loss of power.

You can charge your phone's battery with an Sony Ericsson or Ericsson charger during data/fax operation as previously described.

## Signal Strength

It is important to maintain a good signal path between the <sup>p</sup>hone and the mobile telephone system when making data calls. Signals will generally be stronger when the phone is in an upright position. If you are indoors, your signal will generally be stronger when the phone is near a window.

### <span id="page-82-1"></span>In a Vehicle

It is possible to receive data calls when inside your vehicle. Operation from a moving vehicle may not be satisfactory because data may be lost when your call is transferred from one mobile base station to another. Be sure to give full attention to driving and pull off the road and park before making or receiving calls, if driving conditions so require.

## <span id="page-82-0"></span>Transmission Disturbances

mputer.<br>
Solution for a moving vehicle may<br>
because data may be lost when your ca<br>
because data may be lost when your ca<br>
one mobile base station to another. Be<br>
into the wall outlet.<br>
attention to driving and pull off the Brief interruptions of mobile telephone signals that would not be bothersome during a voice call may cause problems during data operation, depending upon the error correction capabilities of the software being used. Such interruptions are uncommon during stationary operation, but can be caused by vehicles or people passing nearby, especially in areas of low signal strength. You can use the signal strength indicator on your phone to verify that you have a good signal path.

## Troubleshooting

1 **You cannot set up or maintain a data/fax session.** This will occur if you are inadvertently originating a voice call when attempting a data/fax call. To correct the problem, do the following:

- <sup>a</sup> From the **Start** menu on your Windows desktop, click on **Settings**, then **Control Panel**.
- b Double-click the **Modems** icon.
- c Select the **General** tab.
- ele General tab.<br>
ele General tab.<br>
ricsson TDMA 3 volt Data Fax Modem<br>
e pull-down list.<br>
operties.<br>
eneral. Make sure that the maximum<br>
set to 19200.<br>
e Connection tab.<br>
Ivanced.<br>
Xtra settings box, type the following:<br> d Select **Ericsson TDMA 3 volt Data Fax Modem**from the pull-down list.
- <sup>e</sup> Click **Properties**.
- f Click **General**. Make sure that the maximumspeed is set to 19200.
- <sup>g</sup> Select the **Connection** tab.
- h Click **Advanced**.
- i In the Extra settings box, type the following:  $\&C1$
- j Click **OK** to return to the **Connection** tab.
- k Click **OK** to return to **Modem Properties**.
- l Click **Close**.
- **Note!** If you are using an application that supplies its own box for entering extra settings, then type the following command string into that box as well:  $+COS=4,1,2,0; +ES=1,0,1; +DS=0,0,512,6;$

#### 80Making Data and Fax Calls

# Troubleshooting

<span id="page-84-6"></span><span id="page-84-5"></span><span id="page-84-4"></span><span id="page-84-3"></span><span id="page-84-2"></span><span id="page-84-1"></span><span id="page-84-0"></span>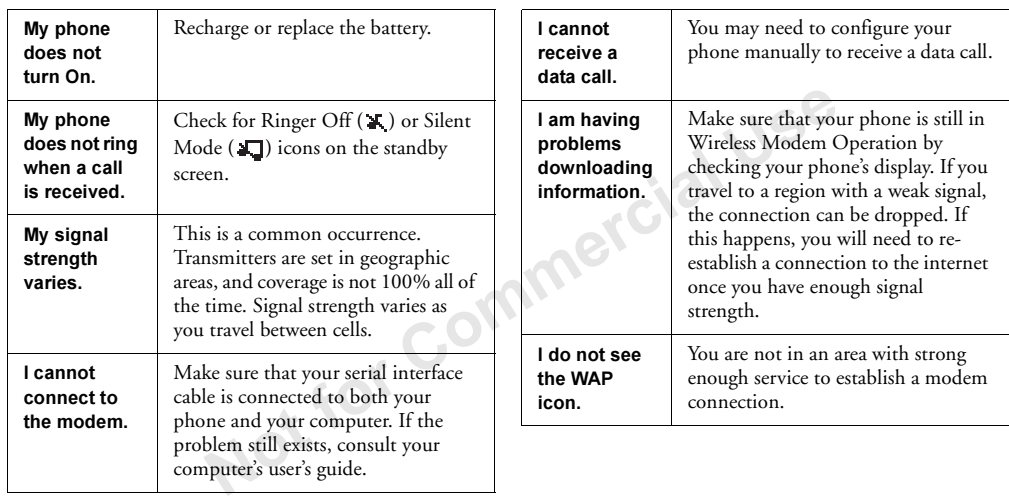

### <span id="page-85-4"></span>Error Messages

<span id="page-85-9"></span><span id="page-85-7"></span><span id="page-85-6"></span><span id="page-85-5"></span>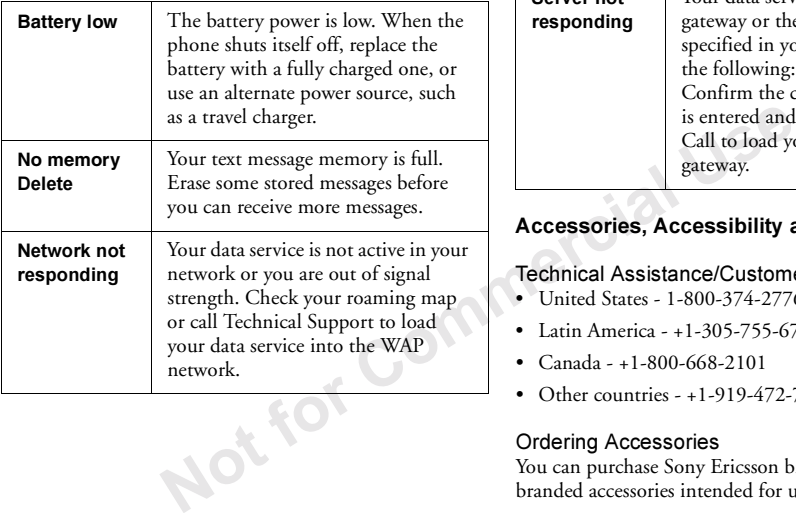

<span id="page-85-8"></span>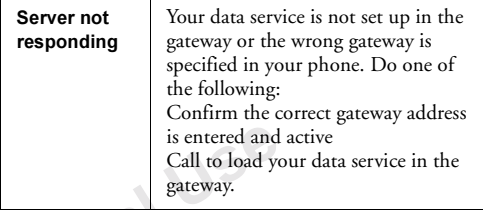

## <span id="page-85-1"></span>Accessories, Accessibility and Internet

## <span id="page-85-3"></span><span id="page-85-2"></span>Technical Assistance/Customer Service

- United States 1-800-374-2776
- Latin America +1-305-755-6789
- Canada +1-800-668-2101
- Other countries +1-919-472-7908

## <span id="page-85-0"></span>Ordering Accessories

You can purchase Sony Ericsson branded or Ericsson branded accessories intended for use with this product by:

- Visiting www.SonyEricsson.com/us (US only)
- Calling 1-800-374-2776 (US only)
- Calling 1-800-755-6789 (Puerto Rico)
- Visiting your local Sony Ericsson or Ericsson retailer.

## <span id="page-86-2"></span>Accessible Solutions/Special Needs

<span id="page-86-3"></span>**Ommercial Use** For information on Accessible Solutions for individuals with special needs call the Sony Ericsson Special Needs Center at 877-878-1996 (TTY) or 877-207-2056 (voice), or visit the Ericsson Special Needs Center at: www.ericsson-snc.com.

### Internet

Visit Sony Ericsson on the internet at: www.SonyEricsson.com.

### <span id="page-86-1"></span>Mobile Internet

<span id="page-86-0"></span>Visit the Sony Ericsson Mobile Internet at: www.SonyEricsson.com/mobileinternet for online access to synchronization software, customer services, user's guides, and other useful information.

# Index

## **A**

Accessibility [82](#page-85-1) Accessing Menus [23](#page-26-0) Air Bags [4](#page-7-0) Aircraft [5](#page-8-0)Alarm Clock [42](#page-45-0)Analog Indicator [13](#page-16-0) Antenna Care [1](#page-4-0)Appointments [73](#page-76-1) Assistance [82](#page-85-2)AutoArea Code 36

Keylock <sup>40</sup> Prefix 36

## **B**

Battery Attaching [17](#page-20-0) charging [7](#page-10-0) disposal <sup>8</sup> First-time Use 20use 7Blasting Areas <sup>5</sup> Browser 67

## **C**

CalendarAdding Appointments <sup>73</sup> Adding Tasks [74](#page-77-0) Editing [74](#page-77-1) Settings [75](#page-78-0) Using [73](#page-76-3) Viewing [74](#page-77-2)

23<br>
A[t](#page-39-1)taching 17<br>
charging 7<br>
charging 7<br>
disposal 8<br>
First-time Use 20<br>
Data 7<br>
Rax 76<br>
Blasting Areas 5<br>
Brows[er](#page-8-1) 67<br>
C[al](#page-23-0)endar<br>
Calendar<br>
Calendar<br>
Calendar<br>
Calendar<br>
Calendar<br>
Calendar<br>
Calendar<br>
Calendar<br>
Calendar<br>
Cal Call Info Menu [29](#page-32-0) Call List [29](#page-32-1)Call Timers [30](#page-33-0)Calling Cards [25](#page-28-0) CallsData [76](#page-79-0)Fax [76](#page-79-0)Making [21](#page-24-0) Receiving [21](#page-24-0) Restrict [36](#page-39-2)Charging [17](#page-20-1), [20](#page-23-1), [21](#page-24-1) Chat [58](#page-61-0)Children [6](#page-9-0) Contacts [48](#page-51-0)Customer Service [82](#page-85-3)

# **D**

Data Calls [76](#page-79-1)Data/Fax/Internet CallsDisturbances [79](#page-82-0)In Vehicles [79](#page-82-1)Initial Setup [77](#page-80-0) Making [78](#page-81-0) Performance [79](#page-82-2)Digital Indicator [13](#page-16-1) Disposal [6](#page-9-1) Driving [3](#page-6-0)

## **E**

Earpiece Volume [22](#page-25-0) Electronic Devices 4Emergency Calls <sup>6</sup> Error 82

Error Message [82](#page-85-4) Low Battery [82](#page-85-5) Network Not Responding [82](#page-85-6) No Memory [82](#page-85-7) No Response [82](#page-85-6) Server Not Responding [82](#page-85-8) Explosive Atmosphere <sup>5</sup> Extras Menu 42

## **F**

Fax Calls 76

## **H**

Hearing Aids <sup>4</sup>

## **I**

Icons [13](#page-16-2)Call List [29](#page-32-2) Standby Screen [13](#page-16-3) Internet [38](#page-41-0), [67](#page-70-1), [82](#page-85-1), [83](#page-86-0) Internet Calls [76](#page-79-3)

## **K**

Keys [14](#page-17-0), [15](#page-18-0)

## **M**

No Response 82<br>
Server [Not](#page-85-4) Responding 82<br>
Explosive Atmosphere 5<br>
Extras Menu 42<br>
F<br>
Fax Calls 76<br>
Hearing Aids 4<br>
Hearing Aids 4<br>
Lons 13<br>
Call List 29<br>
Maximum Browser 44<br>
Menu<br>
Messages 2<br>
My Shortc[om](#page-7-2)munical D[e](#page-65-0)vice:<br>
Me Magic Word <sup>62</sup> Making Calling Card Calls [25](#page-28-0) Calls 21Data Calls [76](#page-79-4)Fax Calls [76](#page-79-4)Medical Devices [5](#page-8-3)MenuBrowser [44](#page-47-0)Call Info [29](#page-32-3)Extras [42](#page-45-2)Messages [28](#page-31-0) My Shortcuts [45](#page-48-0) Ongoing Call [31](#page-34-0) Phonebook [24](#page-27-0)Settings [32](#page-35-0)

MenusAccessing [23](#page-26-1) Using [23](#page-26-0) Messages Menu [28](#page-31-1) Missed Calls [29](#page-32-4)Mobile Internet [83](#page-86-1)Muting Microphone [22](#page-25-1) My Shortcuts Menu [45](#page-48-1)

## **O**

Ongoing Call Menu [31](#page-34-1) Options Key [13](#page-16-4)

## **P**

Pacemakers 4PauseDialing <sup>46</sup> Phone Views 12 Menu 24<br>
Using 46<br>
One 22<br>
Problem<br>
Cannot Download 81<br>
Cannot Receive Data Call 81<br>
Low Battery Power 82<br>
Templ<br>
Modem Will [No](#page-15-0)[t](#page-49-0) Connect 81<br>
Softkeys 14<br>
No WAP Icon 81<br>
Varying Signal Strength 81<br>
Speed D[ial](#page-84-0)i<br>
Will Not No PhonebookAdding Contacts [46](#page-49-1) Calling Contacts [48](#page-51-1) Editing [49](#page-52-0) Menu [24](#page-27-1) Using [46](#page-49-2) ProblemCannot Download 81Cannot Receive Data Call 81Low Battery Power <sup>82</sup> Modem Will Not Connect 81No WAP Icon 81 Varying Signal Strength <sup>81</sup> Will Not Power On 81 Will Not Ring <sup>81</sup> Product Care [1](#page-4-1)

## **R**

Radio Frequency (RF) [2](#page-5-0) Receiving Calls [21](#page-24-0) Restrict Calls [36](#page-39-2)

## **S**

SAR [2](#page-5-0)Settings Menu [32](#page-35-1) SMSChat [58](#page-61-0)Editing Messages [54](#page-57-0) Message Types [54](#page-57-1) Receiving [56](#page-59-0) Sending [54](#page-57-2) Templates [55](#page-58-0) Softkeys [14](#page-17-1) Sort Order [48](#page-51-2)Special Needs [83](#page-86-2) Speed Dialing [48](#page-51-3) Stop Character [46](#page-49-3)Dialing [46](#page-49-0) Super Speed Dialing [48](#page-51-4) Synchronizing Calendar [75](#page-78-1)Phonebook [51](#page-54-0)

# **T**

**Mo[t](#page-45-4) [f](#page-64-0)or Commercial Use** Tasks [74](#page-77-0)Technical Assistance [82](#page-85-2)Text Input Multitap [64](#page-67-0) Options [66](#page-69-0) T9 [65](#page-68-0) Timer [42](#page-45-3)TTY Phone Number[83](#page-86-3)

## **V**

VoiceAnswering [60](#page-63-0) Dialing [59](#page-62-0), [60](#page-63-1) Memos 61Voice Memo 42

## **W**

## WAP

Ending Your Session [69](#page-72-1) Settings [68](#page-71-0)

# **T60 Quick Card**

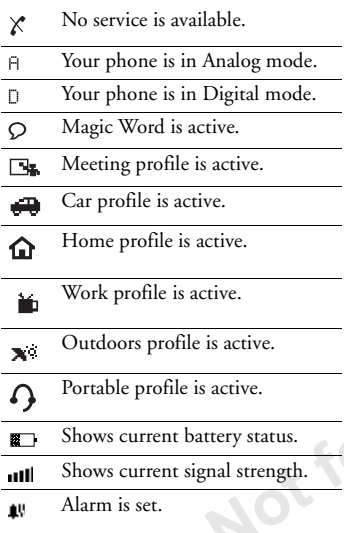

ERICSSON **2** 

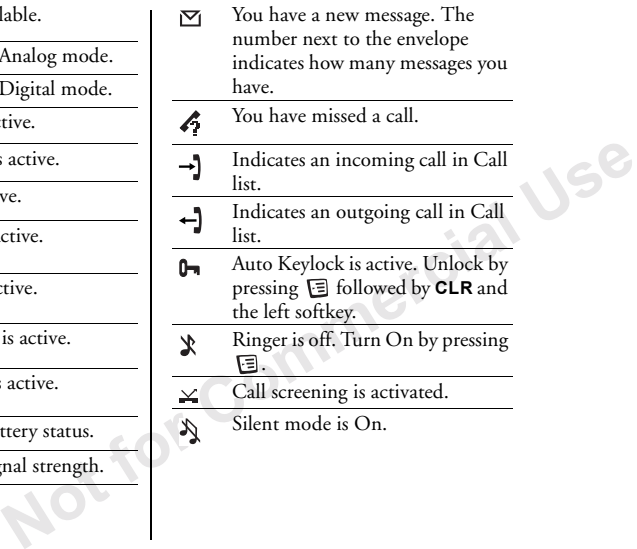

Silent mode is On.

**Emergency Calls** Enter your local emergency number and press the left softkey.

#### **Enter the Menus**

Tilt the joystick left or right or press Menu.

**Select a Menu or Save a Setting** Press left softkey.

**Cancel Action or Move Back in Menus** Press right softkey.

**Speed Dial** Enter position number (2-9) and press Call.

#### **Redial Last Dialed Number**Press left softkey from standby

**Answer Call**

Press the left softkey.

#### **End Call**

Press the right softkey.

#### **Call Voicemail**

Press and hold 1.

**Turn Phone On/Off**

Press and hold the power key.

**Call Number Shown in Display** Press the left softkey.

**Change Ear Volume (During Call)** Press upper or lower side key

**Microphone Mute (During Call)** Press and hold CLR.

**Auto Keylock** Press and hold , then select **Lock Keypad** or **Unlock Keypad**.

**Silent Mode**Press **E**, select Turn on Silent.

#### **Website**

www.SonyEricsson.com

Press upper or lower side key<br>
Microphone Mute (During Call)<br>
Press and hold CLR.<br>
Move Back in Menus<br>
Muncher (2-9) and press Call.<br>
Silent Mode<br>
IN Unnber<br>
Press T<sup>1</sup> Select Turn on Silent.<br>
From standby<br>
Website<br>
Humbe **Technical Support** North America - 1-800-374-2776 Latin America - 1-305-755-6789Canada - 1-800-668-2101Other Countries - +1-919-472-7908

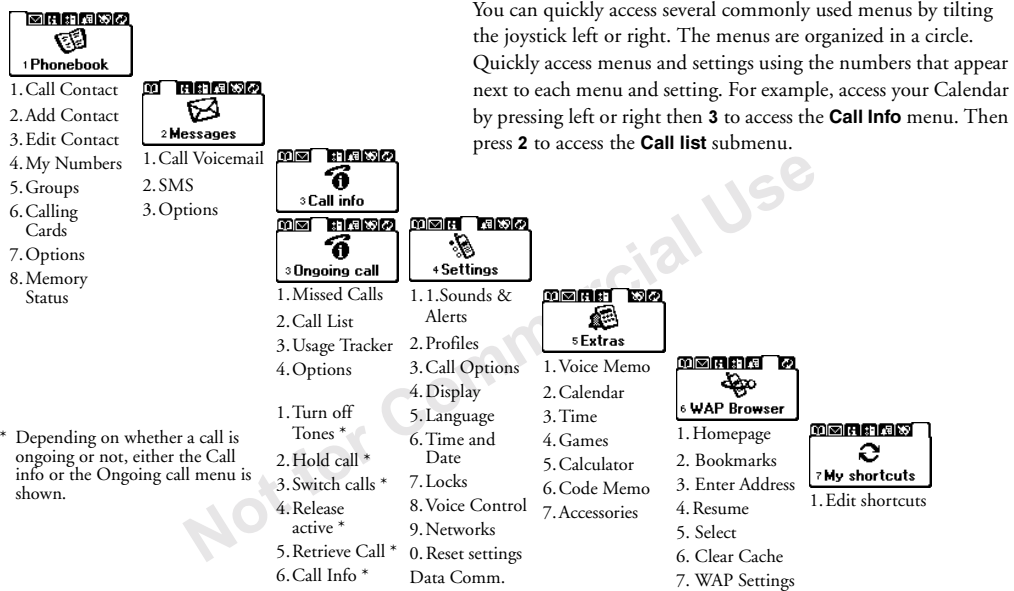

**Note:** WAP Browser menu items aredependent upon your service provider.

# AE/LZT 123 7188 R1